# **IN5312/IN5314**

**User's Guide** Mode d'emploi **Benutzeranleitung Manual de Uso** Guidaall'uso Gebruikershandleiding Guia do Usuário Användarhandbok Руководство по пользователя 사용 설명서 用户指南 **Panduan Pengguna Brugervejledning** Käyttöohje **Brukerhåndbok** Instrukcja obsługi 用戶手冊 Kullanım Kılavuzu

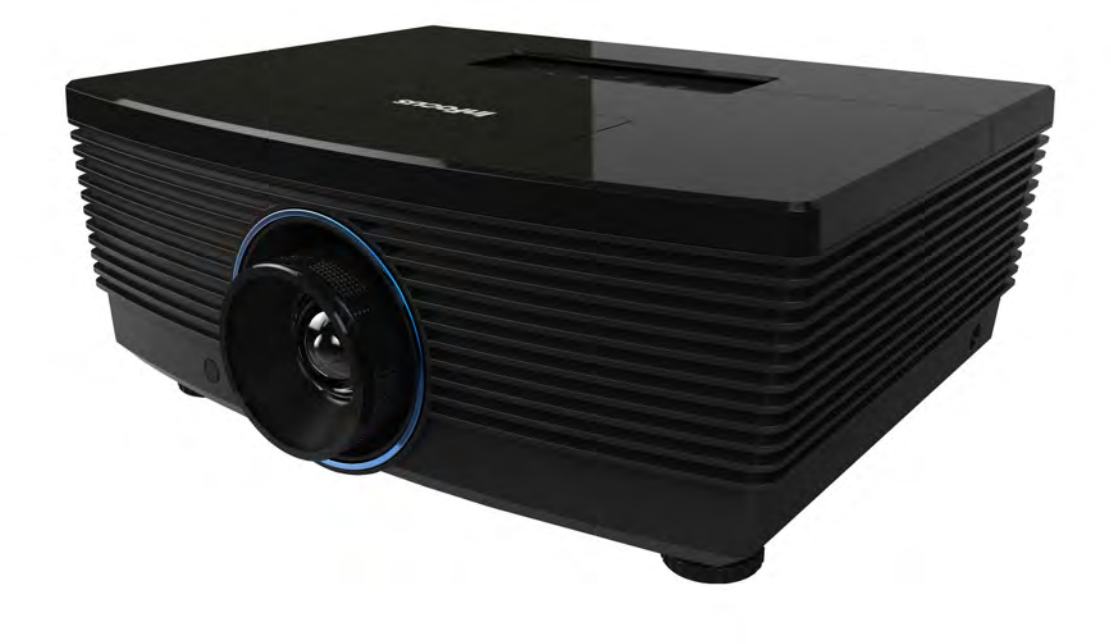

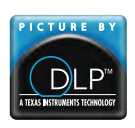

Regulatory Model: IN5312/IN5314 DISPERINDAG No. 0287/1.824.51/09.03

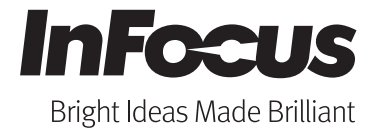

#### 版权

本出版物(包括所有照片、插图和软件)受国际版权法律的保护,保留所有权利。未经作者书面同意,不得 复制本手册及其包含的任何资料。

©版权所有 2011

#### 免责声明

本文档中的信息如有变更,恕不另行通知。制造商对于本文档中的内容不提供任何表述或担保,特别放弃对 于适销性或特定用途适用性的任何隐含担保。制造商保留修订本出版物和不定期更改本文档内容且无须向任 何人通知此类修订或更改的权利。

#### 商标

Apple、Macintosh 和 PowerBook 是 Apple Computer, Inc.的商标或注册商标。IBM 是 International Business Machines, Inc.的商标或注册商标。Microsoft、PowerPoint 和 Windows 是 Microsoft Corporation 的商标或注册商标。Adobe 和 Acrobat 是 Adobe Systems Incorporated 的商标或注册商标。DLP®、DLP Link 和 DLP 标识是 Texas Instruments 的注册商标, BrilliantColor™是 Texas Instruments 的商标。 InFocus、In Focus 和 INFOCUS(特型字体)是 InFocus Corporation 在美国和其他国家(地区)的注册商 标或商标。

HDMI、HDMI 标识、以及 High-Definition Multimedia Interface 是 HDMI Licensing LLC 在美国和其他国家 (地区)的商标或注册商标。

本手册中使用的所有其他产品名称分别是其各自所有者的资产,并得到公认。

## 重要安全信息

#### 重要:

强烈建议您在使用投影机之前仔细阅读此部分。这些安全和使用说明可确保您安全地使用投影机许多 年。妥善保管本手册,以备日后参考。

#### 使用的符号

机器和本手册中使用的警告符号旨在提醒您危险情形。

本手册使用下面的样式来提醒您重要信息。

注意:

在主题旁边提供主题的附加信息。

重要: 提供不应忽视的附加信息。

#### 小心:

提醒您可能损坏机器的情形。

#### 警告:

提醒您可能损坏机器、造成危险环境或导致人员受伤的情形。

在本手册中,组件和屏幕显示(OSD)菜单中的项目以粗体表示,如本例所示: "按遥控器上的 **MENU** 按钮打 开显示菜单。"

#### 一般安全信息

- 请勿打开机壳。除了投影灯泡外,机器内没有用户可维修的部件。如需维修,请与InFocus联系 [www.infocus.com/support](http://www.infocus.com/support)
- 遵循本手册和机器上的所有警告和注意事项。
- 根据设计,投影灯泡极其明亮。为避免伤害眼睛,请勿在灯泡点亮时直视镜头。
- 请勿将机器放置在不稳定的表面、手推车或台架上。
- 避免在水旁边、阳光直射的地方、或加热设备旁边使用系统。
- > 请勿在机器上放置书籍或袋子等重物。

小心:

避免在多尘环境中使用投影机。

重要:

投影机上的通风口用于确保良好通风,以使投影机灯泡保持合适温度。请勿挡住任何通风口。

#### 投影机安装注意事项

将投影机放置在水平位置

投影机的倾斜角度不应超过15度,也不应采用桌面和吊顶安装之外的任何其他安装方式,否则灯泡 使用寿命可能明显缩短。

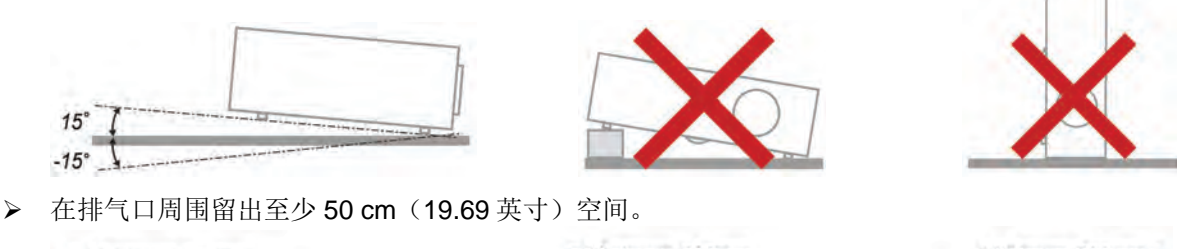

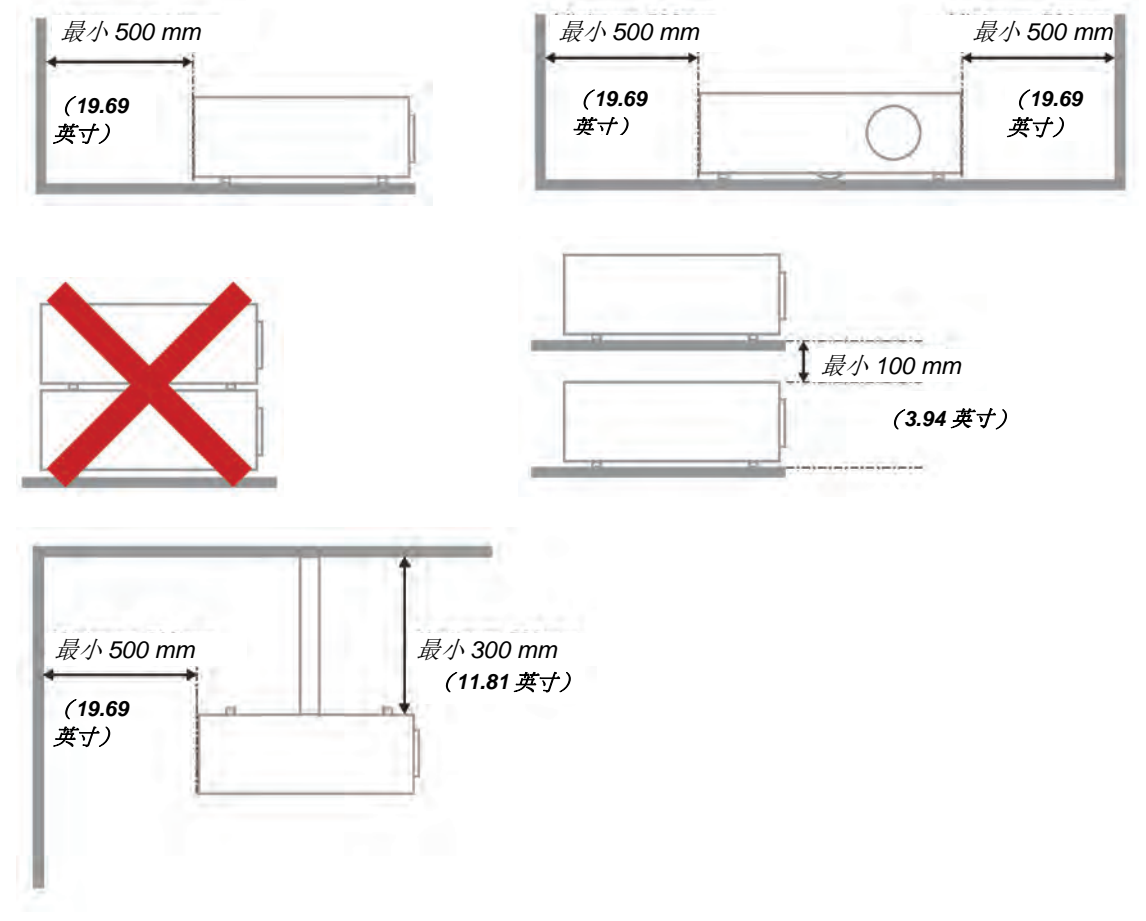

- 确保进气口不会吸入排气口排出的热气。
- > 在密闭空间内使用投影机时, 确保密闭空间周围的空气温度在投影机运行时不超过 5-35℃ (41-95°F),并且进气口和排气口未被阻塞。
- 所有密闭空间应通过专业热评估,以确保投影机排气时不会出现循环现象;否则,即使密闭空间的 温度在可接受的 5-35℃ (41-95°F)范围内, 设备也可能关机。

#### 电源安全

- 只应使用随附的电源线。
- 请勿在电源线上放置任何物品。将电源线放置在不会被踩踏的地方。
- 长时间存放或不使用时,取出遥控器电池。

## 更换灯泡

更换灯泡时,操作不当可能造成危险。有关此过程安全的明确说明,请参见第[42](#page-48-0)页的[更换投影灯泡](#page-48-0)。在更换 灯泡前:

- 拔掉电源线。
- 让灯泡冷却约一个小时。

#### 清洁投影机

- ▶ 在清洁之前拔掉电源线。参见第[45](#page-51-0)页的*[清洁投影机](#page-51-0)*。
- 让灯泡冷却约一个小时。

#### 管制警告

在安装和使用投影机之前,阅读第[57](#page-63-0)页[管制符合性](#page-63-0)部分的管制注意事项。

#### 重要回收说明:

(Hg) 本产品内的灯泡含有汞。本产品可能包含一些如果废弃处置不当可能造成危险的电子物质。依照当 地、州或联邦法律进行回收或废弃处理。有关的详细信息,请联系美国电子工业协会,网址是 [www.eiae.org](http://www.eiae.org/)。有关灯泡废弃的特定信息,请访问[www.lamprecycle.org](http://www.lamprecycle.org/)。

#### 符号说明

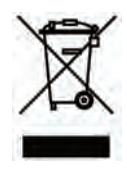

废弃: 请勿通过家庭或市政垃圾回收系统处置废旧电气电子设备。欧盟国家要 求使用专门的回收系统。

## 关于本手册

本手册面向最终用户,介绍如何安装和使用此 DLP 投影机。在尽可能的情况下,关联信息(如插图及说 明)均安排在一个页面上。这种打印机友好的格式不但方便您阅读,也有助于节省纸张,从而保护环境。建 议您根据需要,只打印相关章节。

## 目录

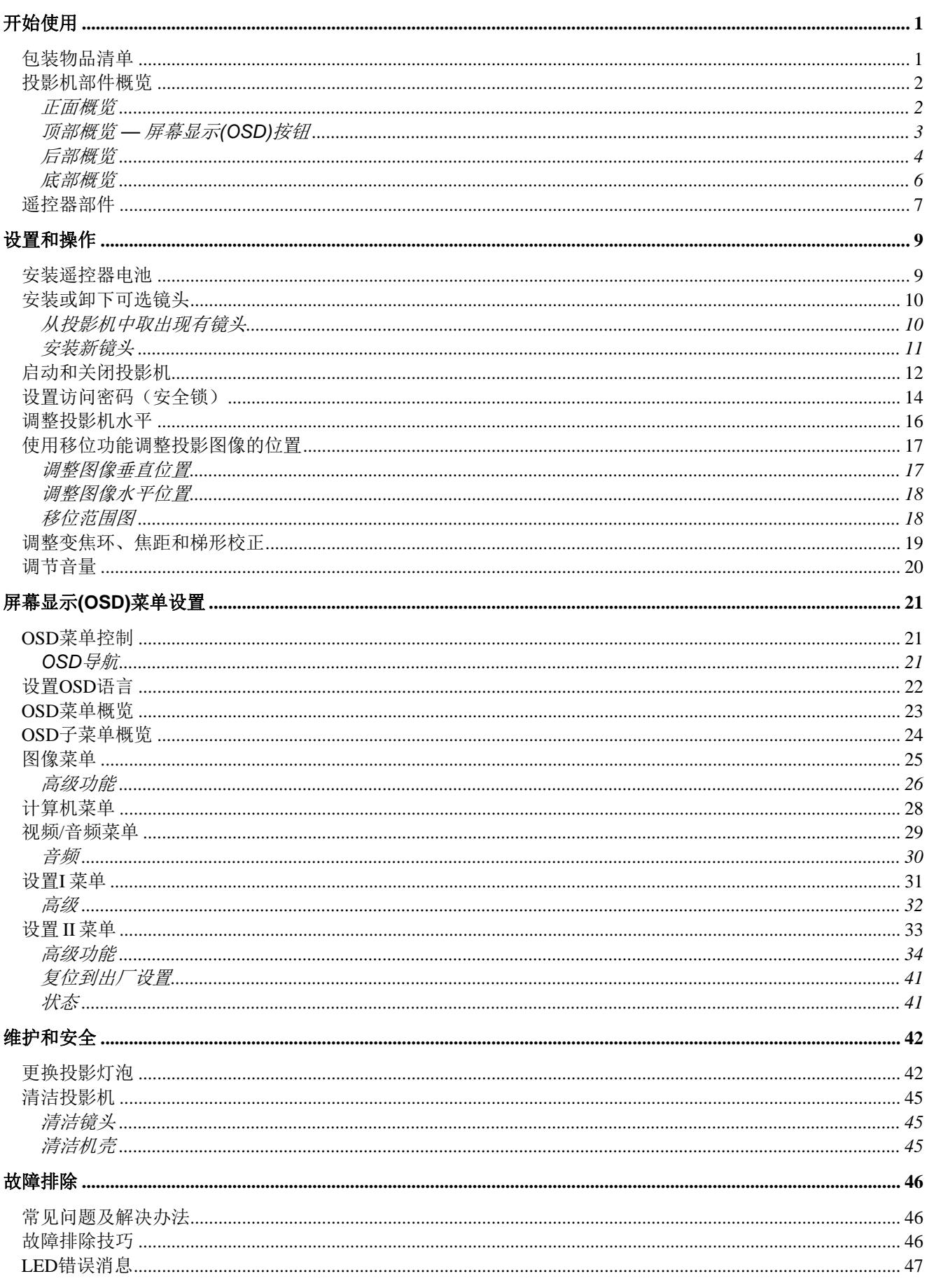

## 用户手册

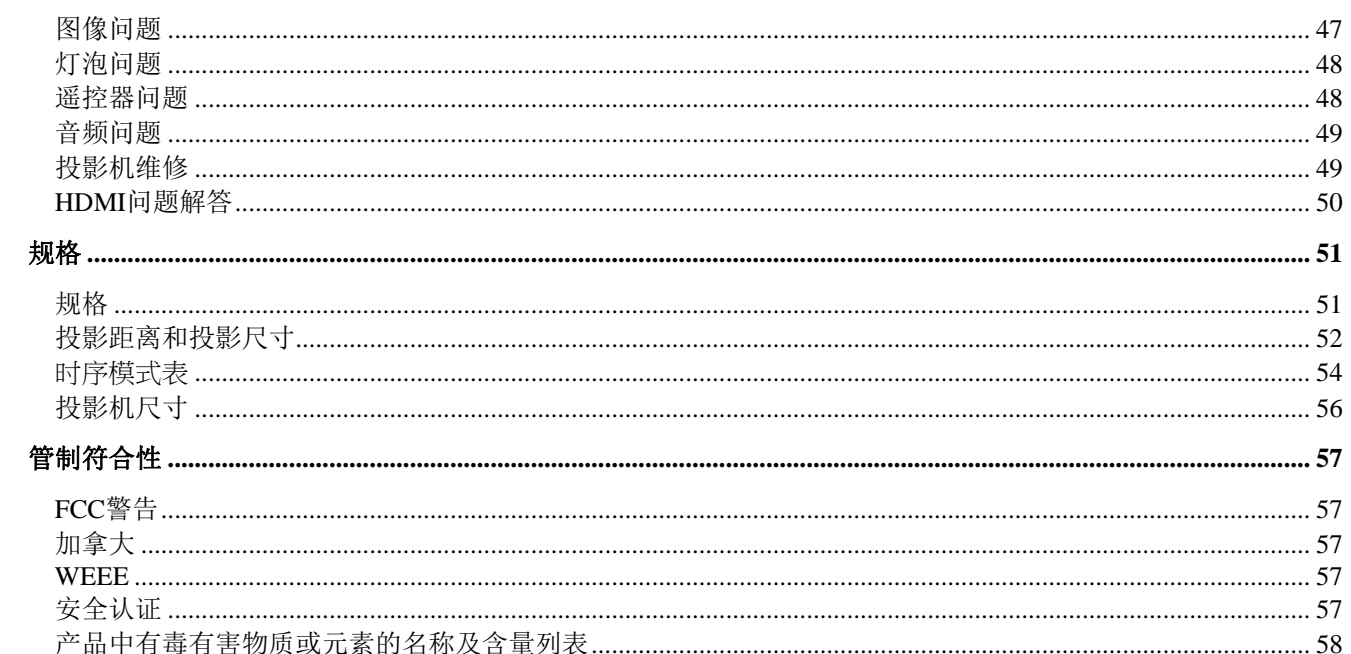

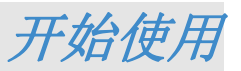

## <span id="page-7-1"></span><span id="page-7-0"></span>包装物品清单

小心地打开投影机包装,确认下列物品是否齐全:

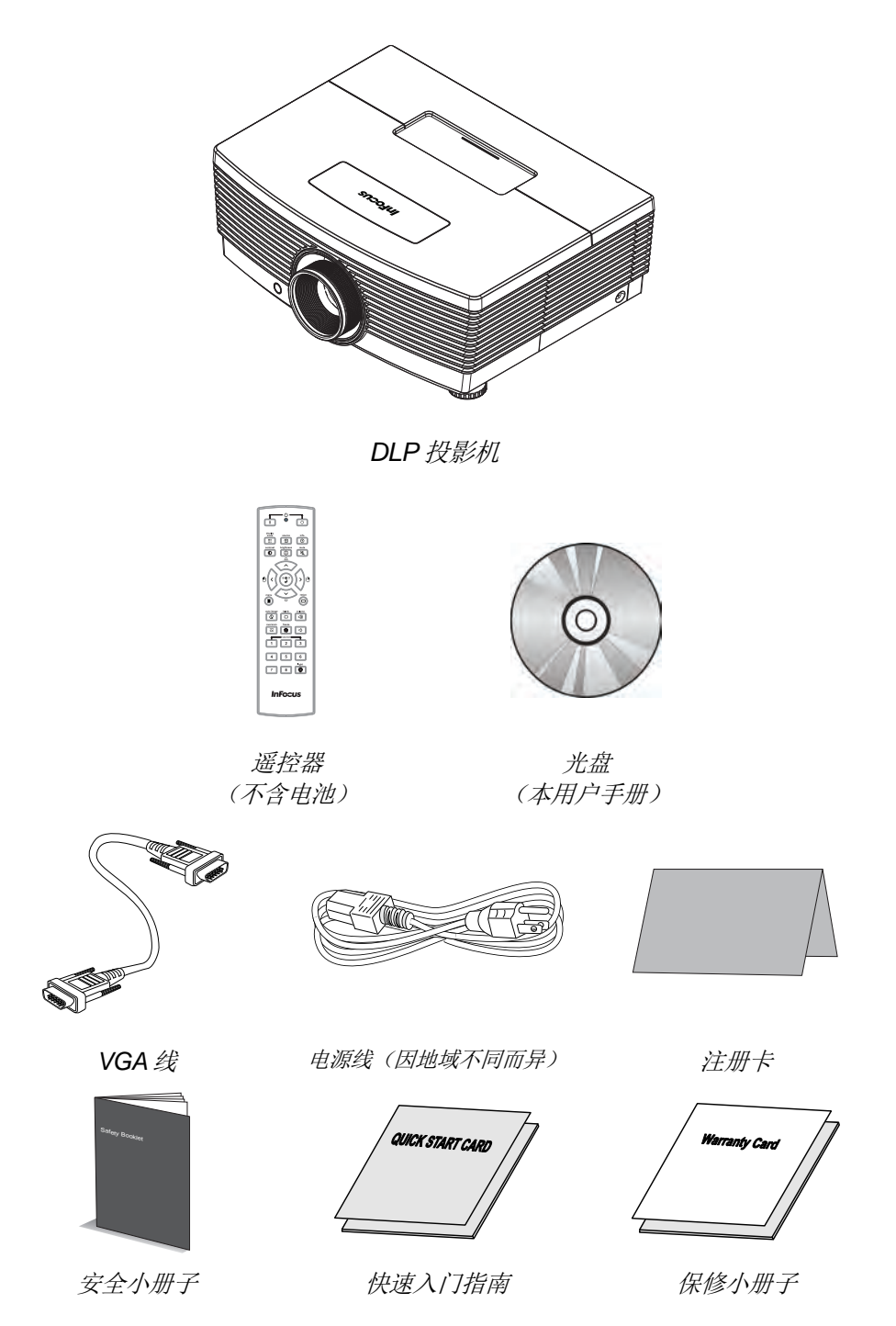

如有任何物品缺失、外观损坏、或者机器不工作,请立即与您的经销商联系。建议您妥善保管原始包装 材料,以备在送修设备时使用。

## <span id="page-8-1"></span><span id="page-8-0"></span>投影机部件概览

正面概览

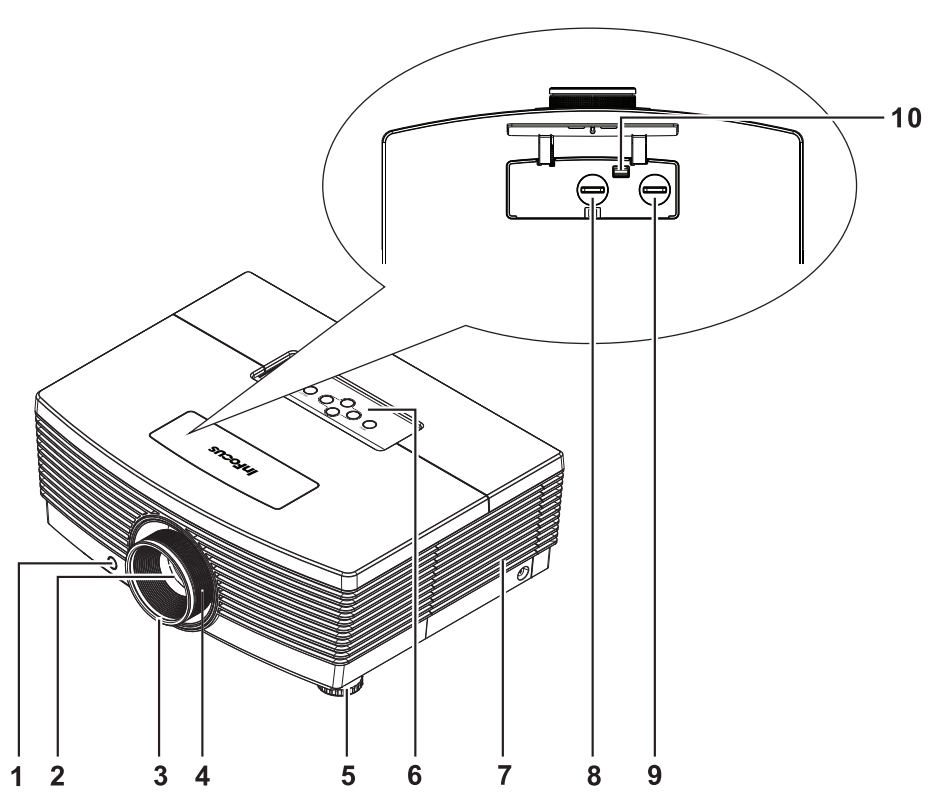

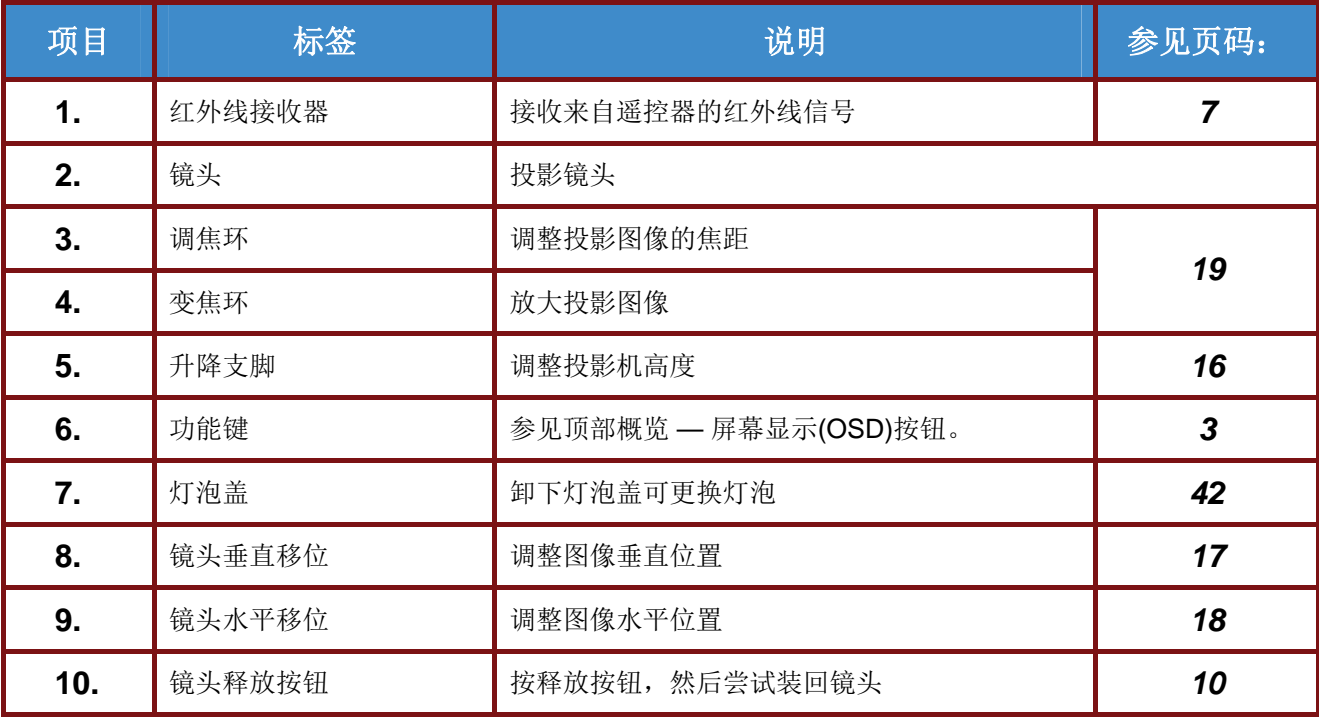

## <span id="page-9-0"></span>顶部概览 *—* 屏幕显示*(OSD)*按钮

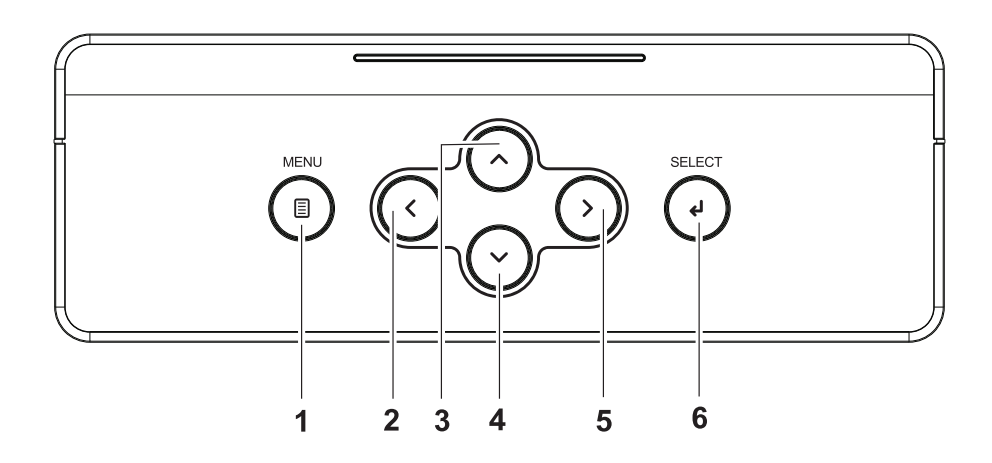

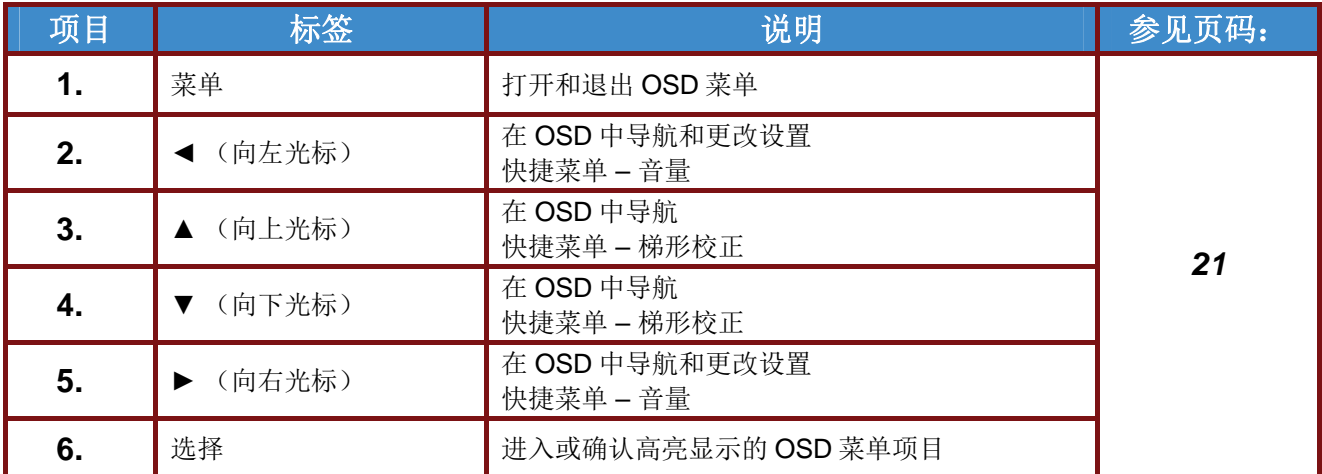

<span id="page-10-0"></span>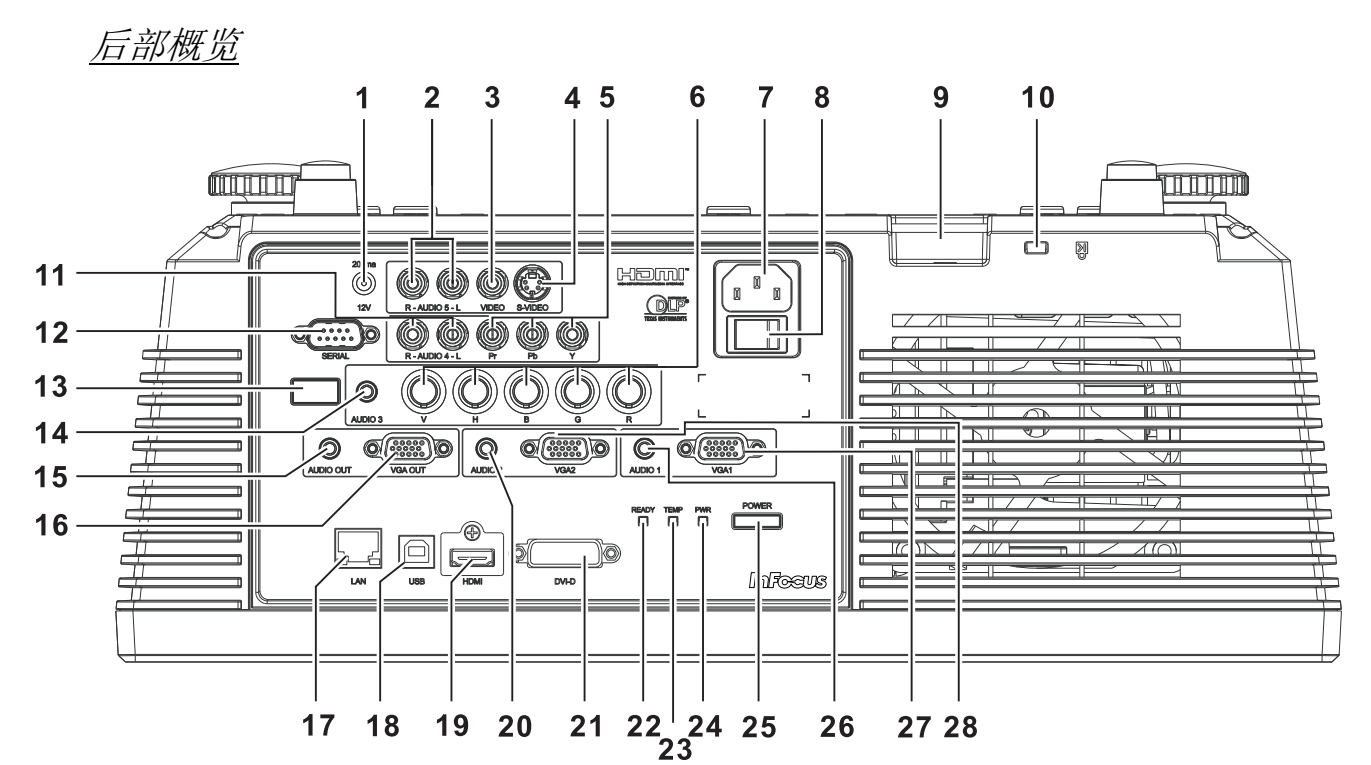

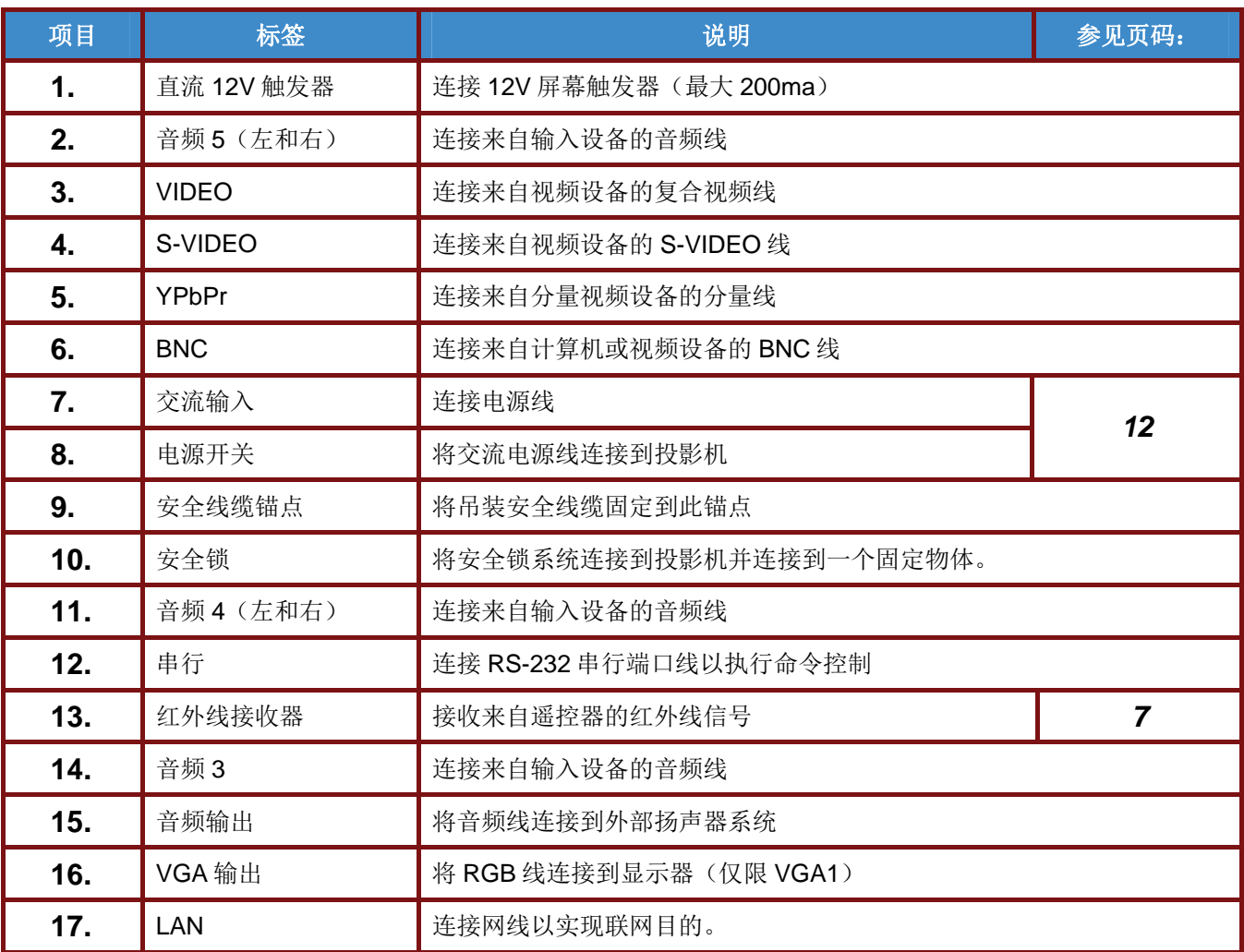

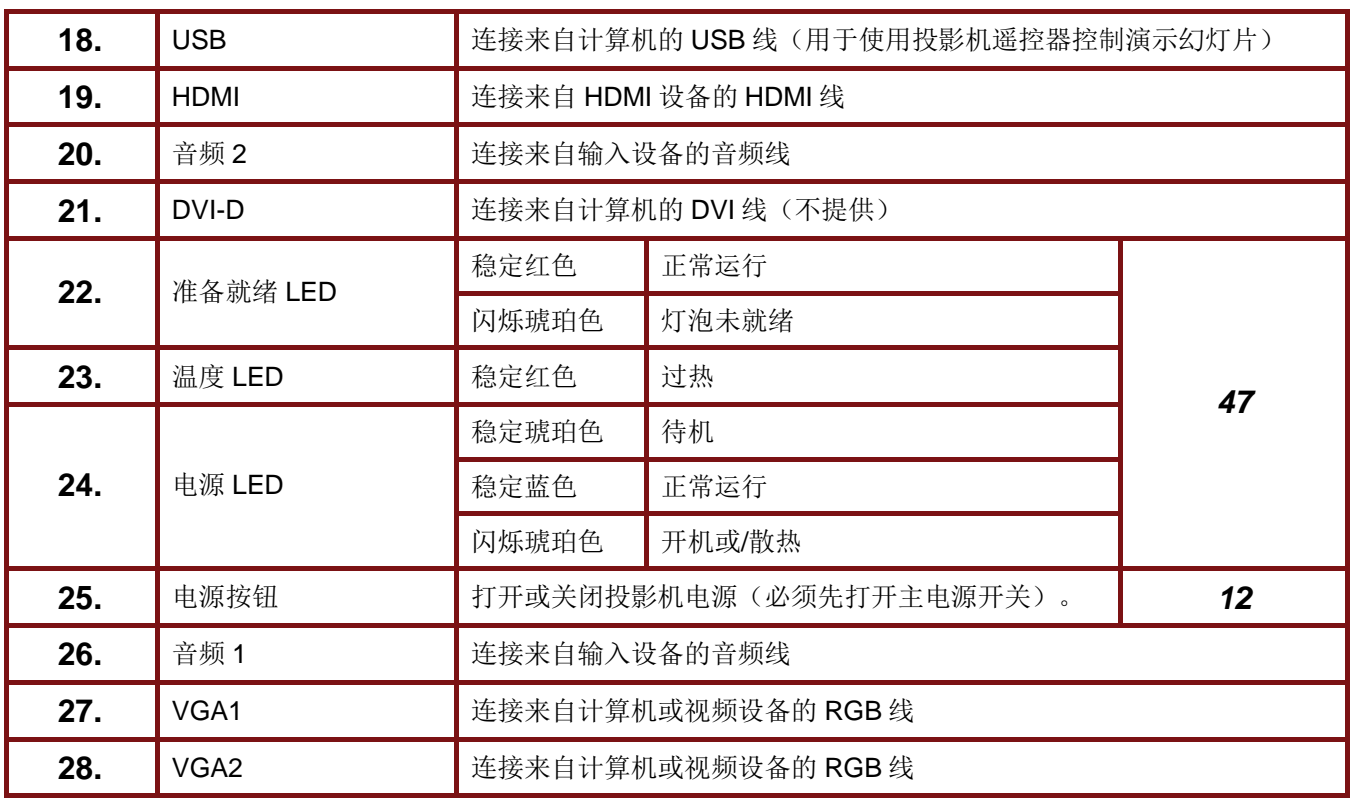

注意: 如果您的视频设备有多个输入源,建议按照 *HDMI*、分量视频、*S-Video*、复合视频的顺序进行连 接,以取得更好的画面质量。

警告: 作为一项安全预防措施,在连接线缆之前,断开投影机和所连接设备的所有电源。

## <span id="page-12-0"></span>底部概览

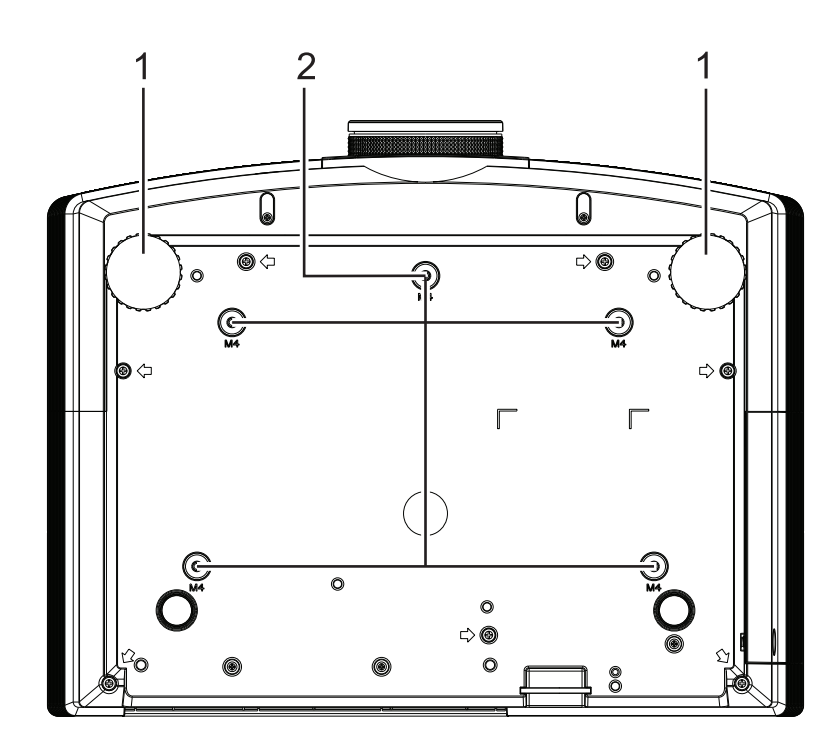

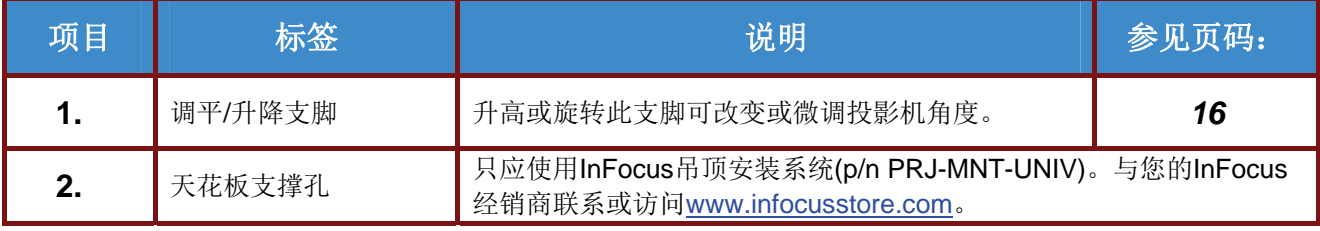

#### 注意:

安装时,务必使用 *UL* 列表列出的吊顶安装架。 吊顶安装时,使用经过认可的装配硬件和 *M4* 螺丝,最大螺丝深度 *6 mm*(*0.23* 英寸)。 吊顶安装架的构造必须具备合适的形状和强度。吊顶安装架的载重量必须超过所安装设备的重量;作 为一项辅助预防措施,应能承受三倍设备重量 *60* 秒。

<span id="page-13-0"></span>遥控器部件

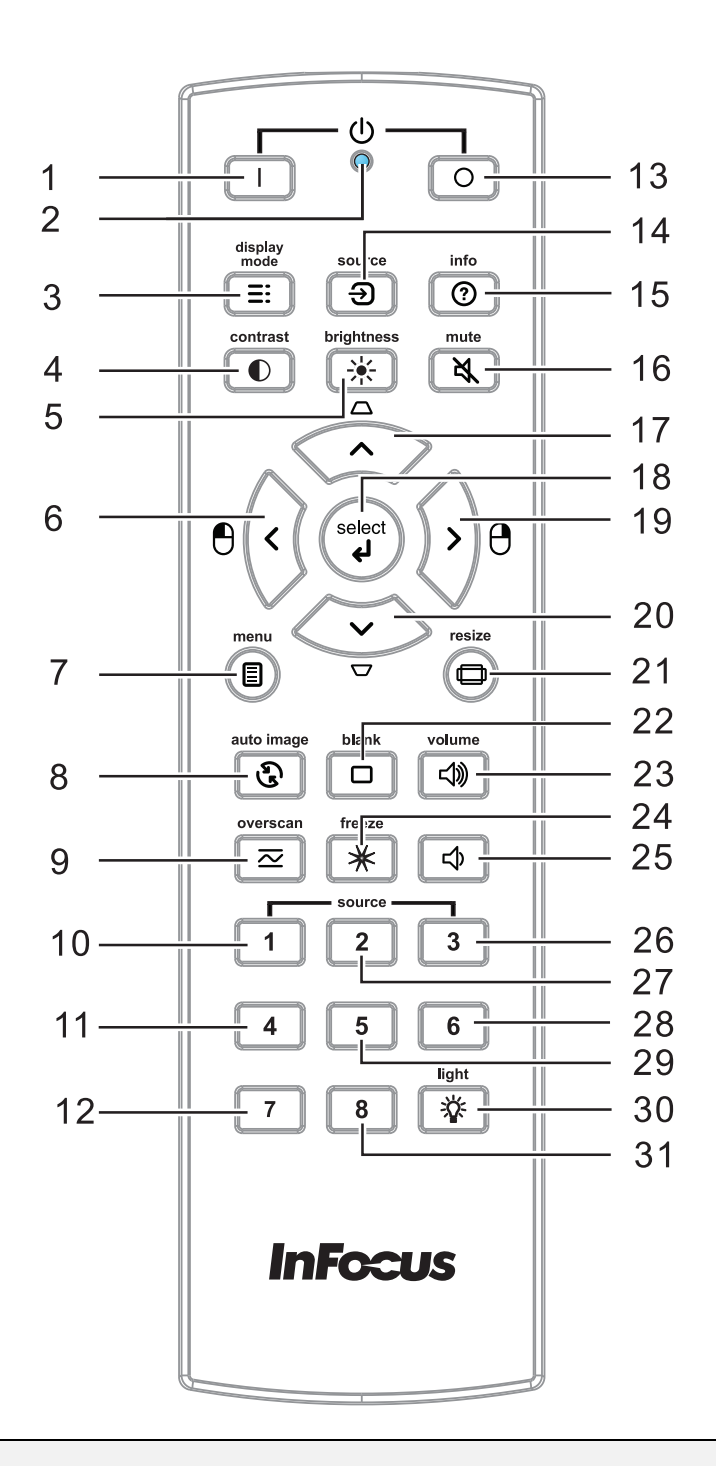

重要:

*1.* 避免在开启明亮荧光灯的情况下使用投影机。有些高频荧光灯可能会干扰遥控器的使用。

*2.* 确保遥控器和投影机之间没有障碍物。如果遥控器和投影机之间有障碍物,可以通过特定表面 (如投影机屏幕)反射信号。

*3.* 投影机上的按钮和按键与遥控器上对应的按钮具有相同的功能。本用户手册以遥控器为基础介绍 各项功能。

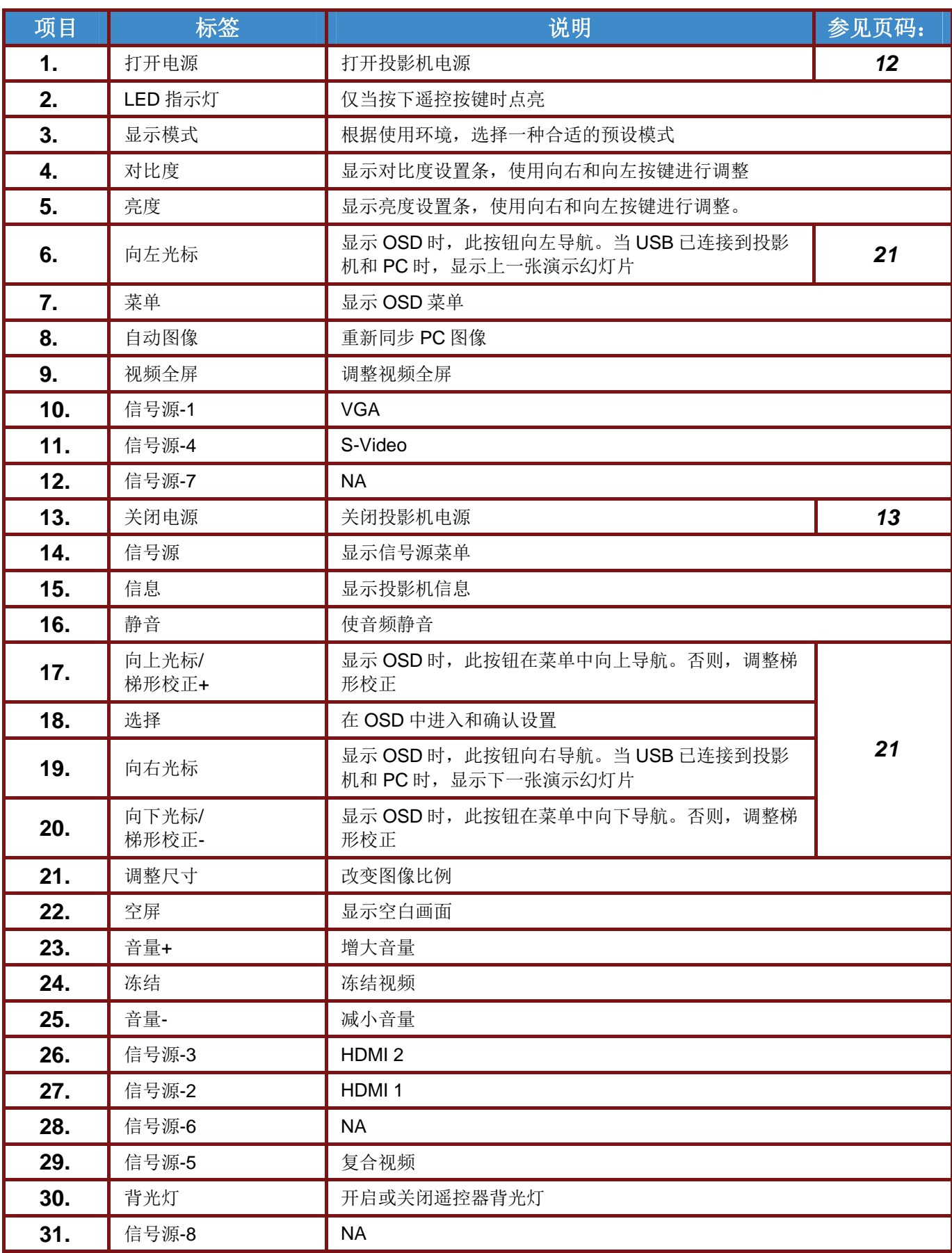

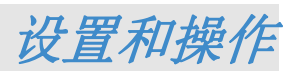

## <span id="page-15-1"></span><span id="page-15-0"></span>安装遥控器电池

**1.** 按箭头所示方向滑动并打开电池仓 盖。

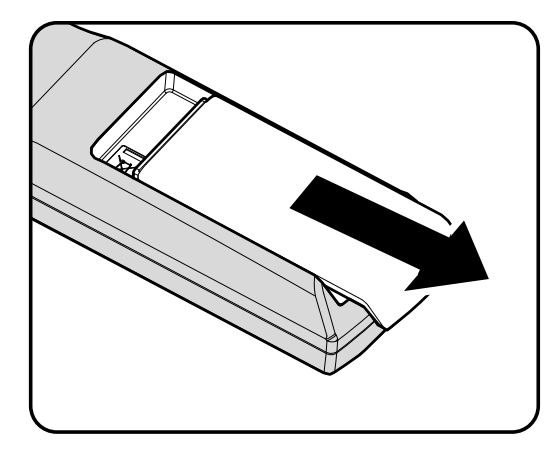

**2.** 装入电池(不提供),如图所示。

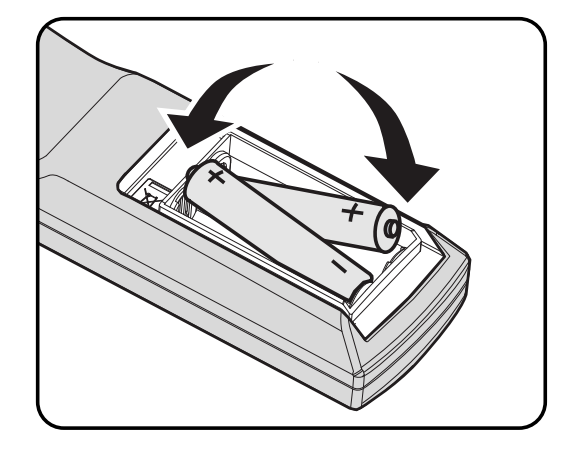

**3.** 重新装上仓盖。

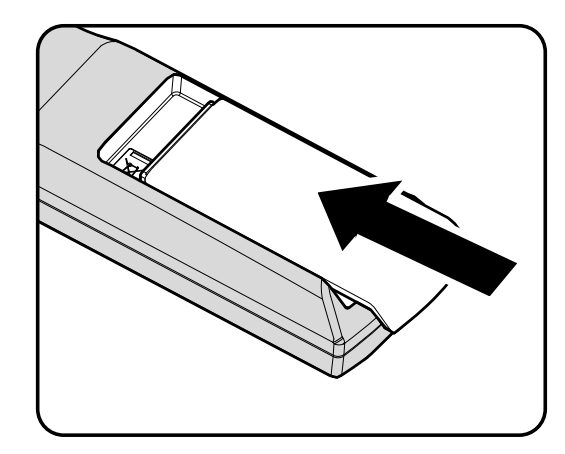

## 小心:

- *1.* 只应使用 *AA* 电池(推荐碱性电池)。
- *2.* 依照当地相关法规处置废旧电池。
- 3. 长时间不使用投影机时,取出电池。
- *4.* 不要混用新旧电池或不同类型的电池。

## <span id="page-16-0"></span>安装或卸下可选镜头

#### 小心:

- 投影机和镜头组件中含有精密部件,因此请勿摇动或过分用力按压投影机或镜头组件。
- •在卸下或安装镜头之前,务必关闭投影机,等待散热风扇停止转动,然后关闭主电源开关。
- 卸下或安装镜头时, 请勿触摸镜头表面。
- 避免在镜头表面上留下指纹、灰尘或油污。
- 请勿刮擦镜头表面。
- 操作时在台面上铺一块软布,以避免刮擦。
- 如果卸下并存放镜头,请将镜头盖装到投影机上,以避免灰尘进入。

## <span id="page-16-1"></span>从投影机中取出现有镜头

- **1.** 按如图所示打开上盖。
- **2.** 将镜头释放按钮按下至解锁位置。
- $e$ , $e$ **IRIS PIN** IRIS 插针
- **3.** 拿住镜头。
- **4.** 逆时针转动镜头。 现有镜头松开。
- **5.** 缓慢地抽出现有镜头。

## <span id="page-17-0"></span>安装新镜头

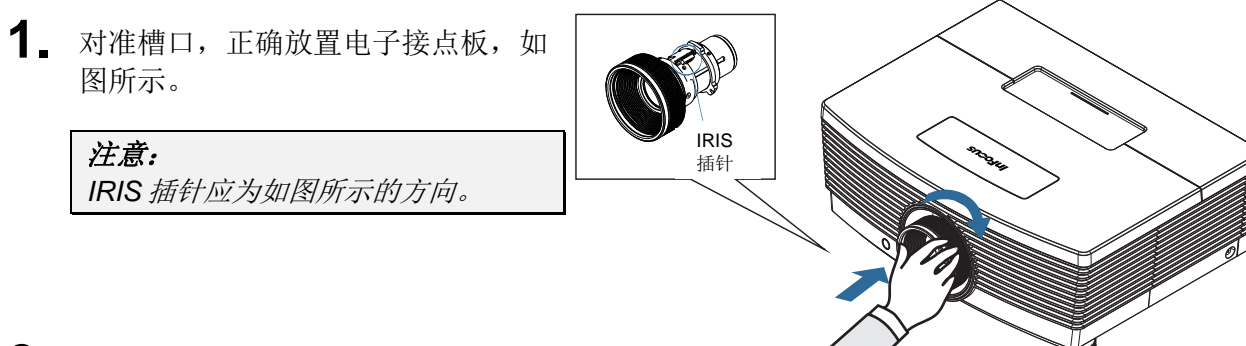

**2.** 顺时针转动镜头,直至其完全到位。

## <span id="page-18-0"></span>启动和关闭投影机

- **1.** 取下镜头盖。
- **2.** 将电源线连接到投影机。将另一端连 接到墙壁电源插座。检查投影机背后 的交流电源开关已打开。连接后, 电 源LED会变为稳定琥珀色。

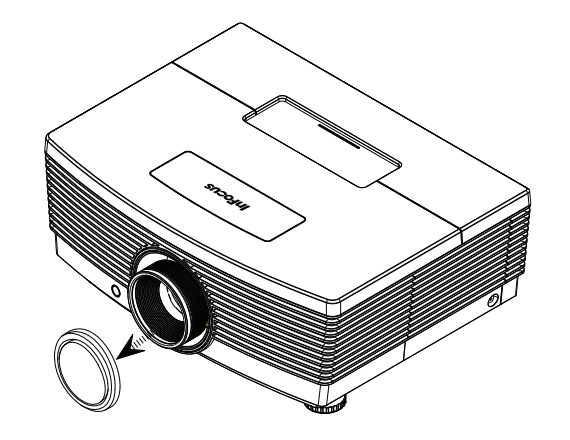

3. 按投影机背后的"<u>[ **"** EWER</u>]"按钮或遥控 上的开机按钮以打开灯泡。 电源 LED 会闪烁琥珀色。 开机画面显示约 30 秒钟。

#### 注意:

第一次使用投影机时,您可以在开 机画面之后显示的快速菜单中选择 自己喜欢使用的语言。

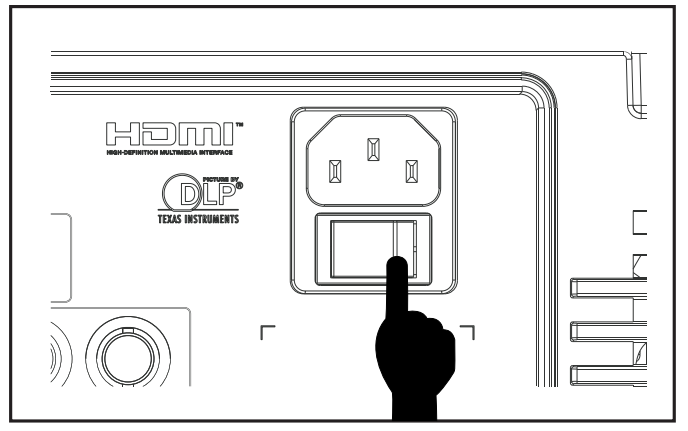

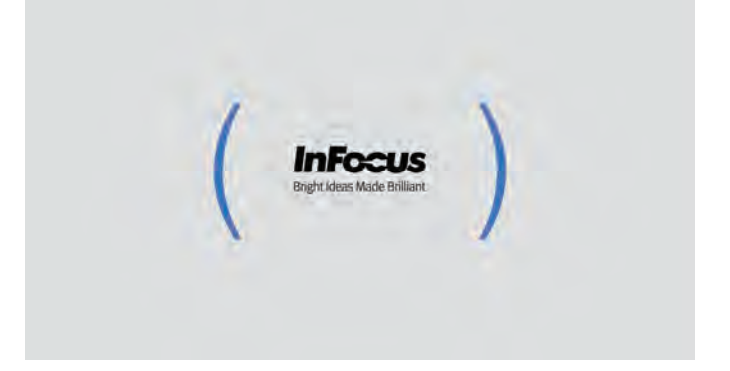

4. 如果连接了多个输入设备, 按信号源按钮, 然后使用▲▼滚动设备。

- VGA 1 : 模拟 RGB
- VGA 2 : 模拟 RGB
- BNC: 模拟/串行数字接口视频输入
- HDMI: 高清多媒体接口
- DVI: DVI
- 分量视频: DVD 输入 YCbCr/YPbPr, 或者经由 HD15 接口的 HDTV 输入 YPbPr
- S-Video: 超级视频(Y/C 分离)
- 复合视频: 传统的复合视频
- <span id="page-19-0"></span>**5.** 要关闭投影机,请按遥控上的关机按 钮。当"关闭电源? /再次按电源开关" 消息出现时,按电源按钮。投影机关 机。

 $\phi$ 关闭电源? 再次按电源开关

小心:

- *1.* 在启动投影机前,务必取下镜头盖。
- 2. 在就绪 LED 停止闪烁表明投影机已散热完毕之前, 切勿拔掉电源线。

## <span id="page-20-0"></span>设置访问密码(安全锁)

您可以使用四个(箭头)按钮设置一个密码,防止未经授权使用本投影机。如果已启用,则每次开机 后都必须输入密码。(参见第[21](#page-27-2)页*[OSD](#page-27-2)*导航和第[22](#page-28-0)页设置*[OSD](#page-28-0)*语言以获得使用OSD菜单的帮助。)

#### 重要:

请妥善保管好密码。没有密码,您将不能使用投影机。如果您丢失密码,请通过网站联系*InFocus*: *[www.infocus.com/support](http://www.infocus.com/support)*。

 $\Box$  $\sqrt{2}$  $\overline{\Box}$ **1.** 按菜单按钮打开 OSD。 **In the State**  $\mathcal{C}$ 视频 / 音频 设置] 图像 电脑 设置Ⅱ 显示模式 演示 极致色彩  $\Box$ 亮度 50 对比度  $50^{\circ}$ 清晰度 16 伽码  $PC$ 高级选项  $\left\vert \psi\right\rangle$ 复位  $\left\langle \left\vert \psi\right\vert \right\rangle$ 2. 按光标 <▶按钮移到设置 | 菜单, 然后  $\overline{\bigoplus}$  $\Box$  $\mathcal{U}$ ╞╗ 按光标 ▲▼按钮突出显示高级。按选 图像 电脑 视频/音频 设置I 设置Ⅱ 择按钮或向右箭头按钮选择"高级"菜 语言 简体中文 单。 屏幕背景  $\blacksquare$ 投影方式  $\overline{P}$ 影像比例 全屏 梯形校正  $\overline{0}$ 数字缩放  $\Box$ 高级洗项  $\left\langle \psi_{\ell} \right\rangle$ 复位  $\left\langle \phi \right\rangle / \left\vert \phi \right\rangle$  $\overline{\mathbf{C}}$ 3. 按光标▲▼按钮选择安全锁。  $\begin{bmatrix} -1 \\ -1 \end{bmatrix}$  $\equiv$  old  $\mathcal{U}$ 图像 视频 / 音频 设置I 由脑 设置Ⅱ 高级选项 4. 按光标<→按钮启用或禁用安全锁功 安全锁 关 墙面颜色 关 能。 演示计时器  $\leftrightarrow$ 普通 开机画面 密码对话框会自动出现。 画面撷取制作  $\leftrightarrow$ 按键锁定 关 软件版本 LX776-692IF-DPE02

## **IN5312/IN5314 –** 用户手册

5. 使用键盘或遥控上的箭头按钮 ▲▼◀▶ 输入密码。可以使用任何组合,包括相 同的箭头按钮,但您必须使用五个箭头 按钮按下组合。

按菜单按钮可退出对话框。

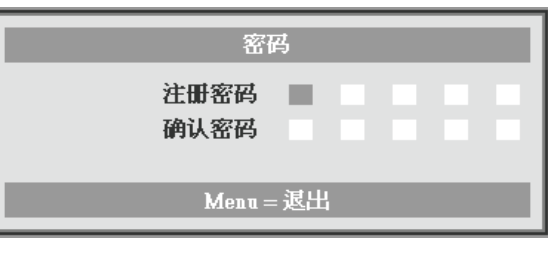

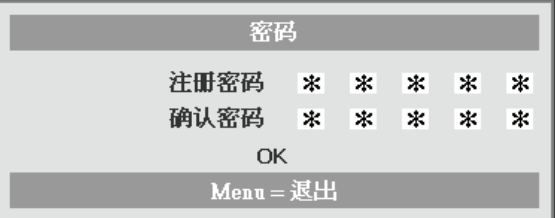

**6.** 当用户打开投影机时密码确认菜单会出 现,安全锁功能被启用。 按照您在步骤 5 中设置的顺序输入密 码。如果您忘记密码,请通过以下网站 联系InFocus: [www.infocus.com/support](http://www.infocus.com/support)。

服务中心会验证用户的身份并帮助重设 密码。

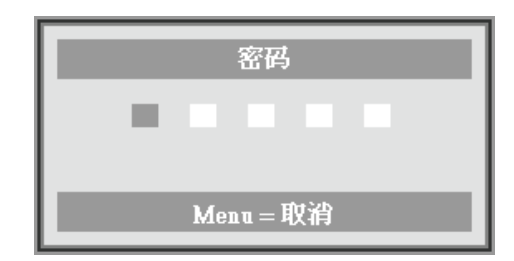

## <span id="page-22-0"></span>调整投影机水平

放置投影机时,请注意下列事项:

- 投影机桌子或台架应水平且稳固。
- 将投影机垂直于屏幕放置。
- 在调整投影角度前,取下并丢弃后调平支脚上的泡沫隔离物。
- 确保线缆位于安全的位置。您可能被它们绊倒。
- **1.** 如要升高投影机,请顺时针转动调平 支脚。

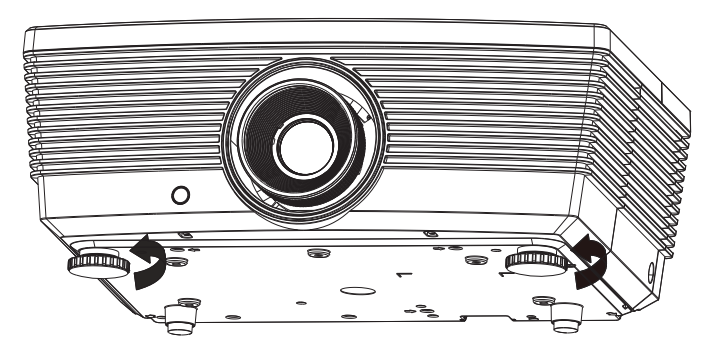

**2.** 如要降低投影机,请抬起投影机,然 后逆时针转动调平支脚。

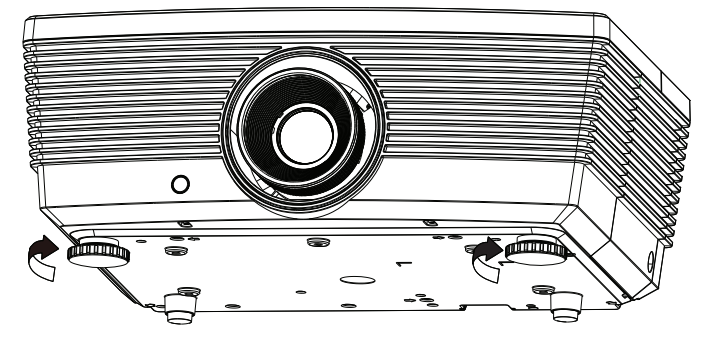

<span id="page-23-0"></span>使用移位功能调整投影图像的位置

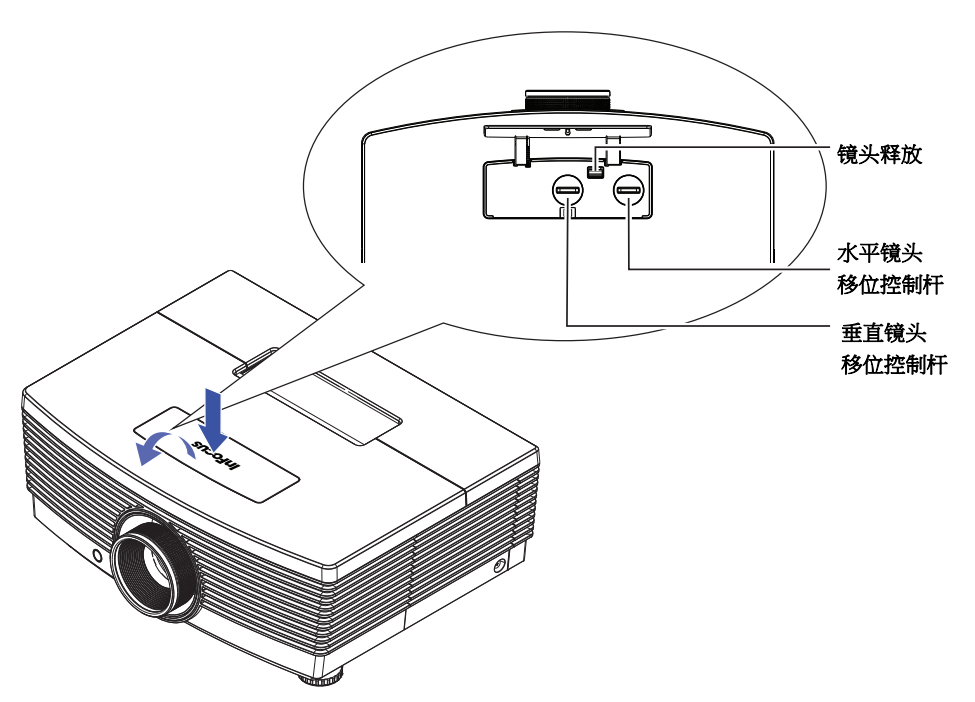

移位功能提供镜头移位功能,可在水平或垂直方向上调整投影图像的位置,具体范围在下面详细介 绍。

移位功能是一个独特的系统,与传统的镜头移位系统相比,可在保持更高 ANSI 对比度的情况下提供镜 头移位。

## <span id="page-23-1"></span>调整图像垂直位置

对于 IN5312 (XGA), 垂直图像调度可以在 100%和 40%偏移之间调整; 对于 IN5314 (WXGA), 可以 在 105%和 35%之间调整(偏移 =[(O+H)/H] x100%, O: 从图像底部到镜头中心的距离)。请注意, 图 像垂直高度最大调整值受限于图像水平位置。例如,图像水平位置最大时,不可能达到上面介绍的图 像垂直位置最大高度。有关的说明,请参见下面的移位范围图。

IN5312 (XGA) IN5314 (WXGA)

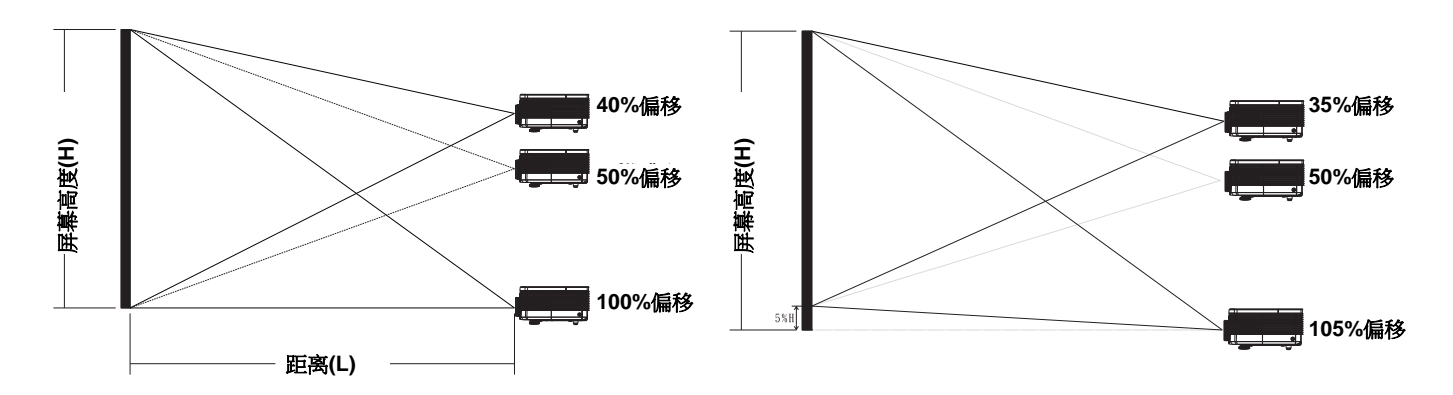

## <span id="page-24-0"></span>调整图像水平位置

镜头处于图像水平位置的中心时,可以向左或向右调整最多图像宽度的5%。请注意,图像水平高度最 大调整值受限于图像垂直位置。例如,图像垂直位置最大时,不可能达到图像最大水平位置。有关的 说明,请参见下面的移位范围图。

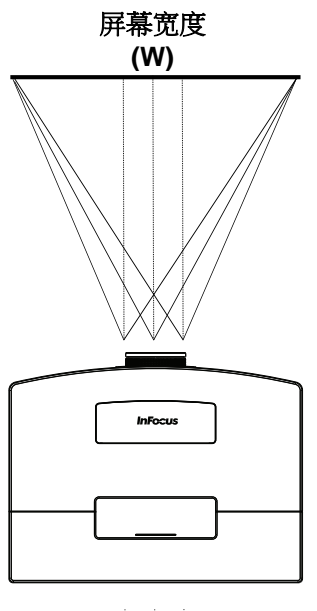

左侧<××右侧  $(W) \times 5\%$  (W)  $\times 5\%$ 

<span id="page-24-1"></span>移位范围图

IN5312 (XGA) IN5314 (WXGA)

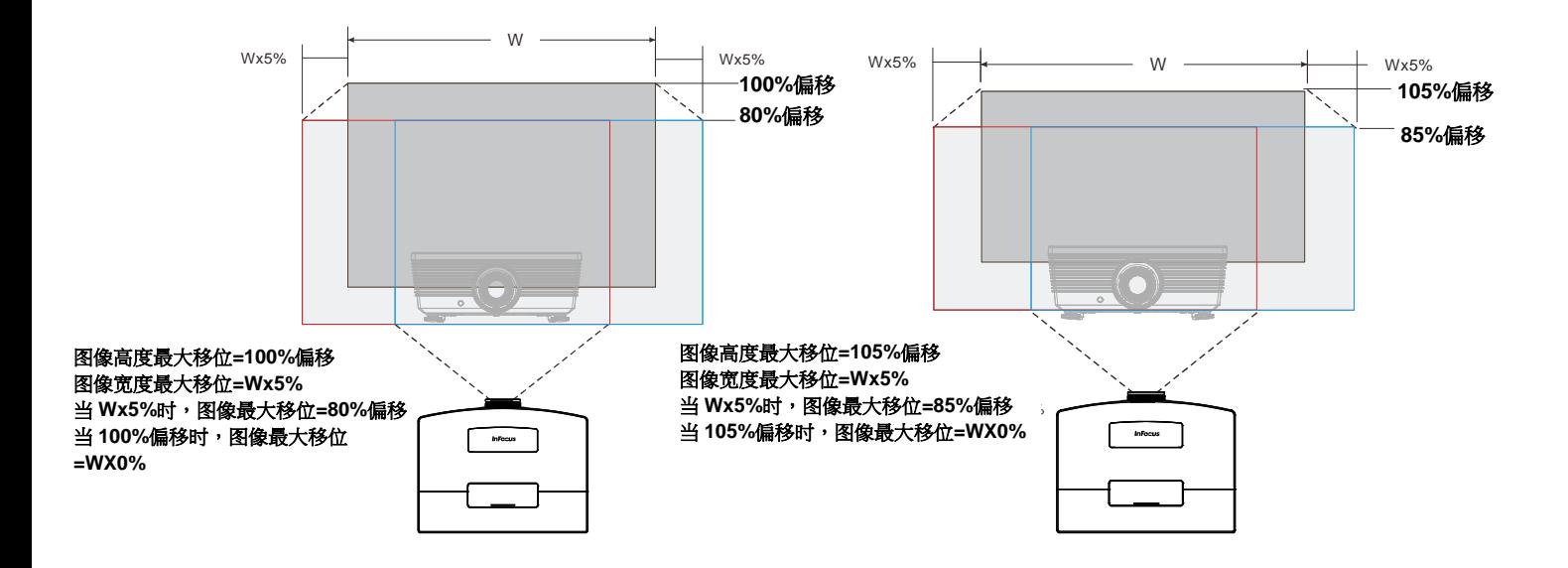

## <span id="page-25-0"></span>调整变焦环、焦距和梯形校正

**1.** 使用变焦环可调整投影 图像和画面尺寸。

**2.** 使用调焦环可使投影图 像变清晰。

3. 使用梯形校正按钮(在 投影机或遥控器上)校 正图像梯形失真(上部 宽或下部宽)。

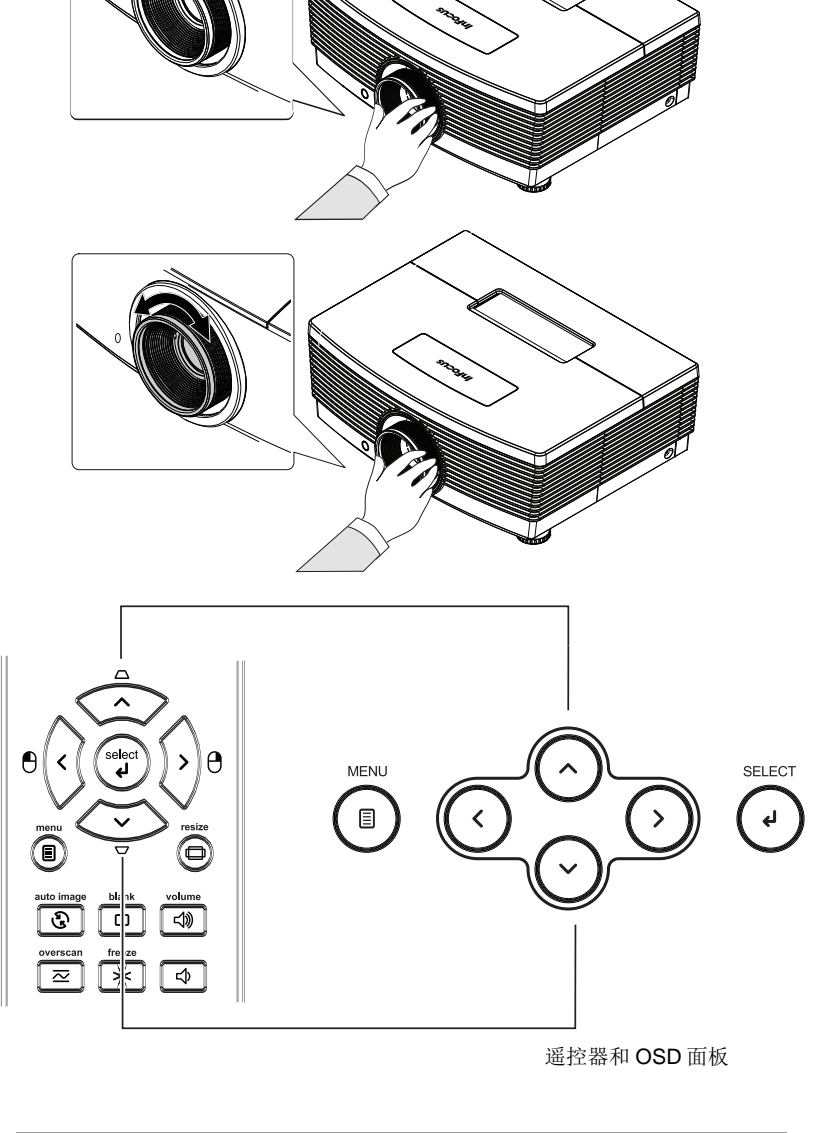

**4.** 梯形校正控制 在屏幕上显示出来。

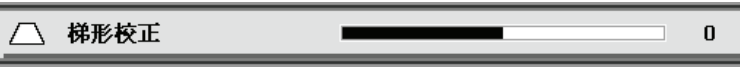

## <span id="page-26-0"></span>调节音量

**1.** 按音量按钮(在投影机 或遥控器上)。

> 音量控制 在屏幕上显示出来。

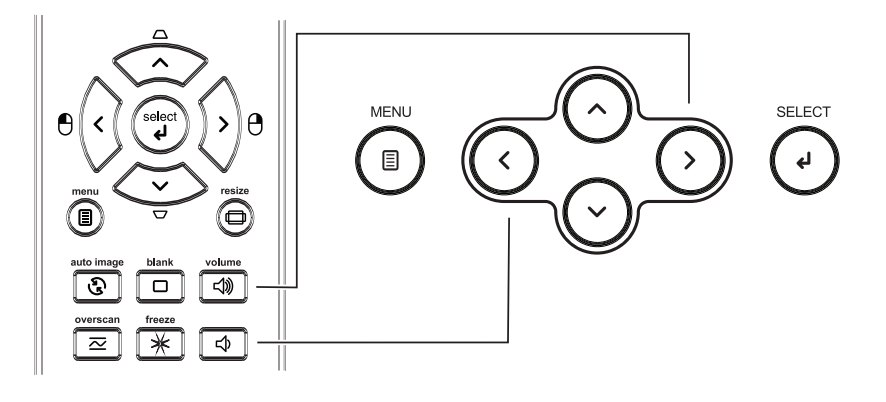

**2.** 使用音量**+/-**按钮(在投 影机或遥控器上)。

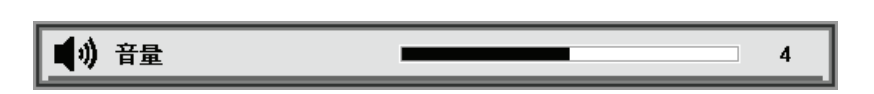

**3.** 按静音按钮关闭音频 (仅遥控器提供此功 能)。

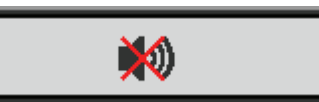

## 屏幕显示*(OSD)*菜单设置

## <span id="page-27-2"></span><span id="page-27-1"></span><span id="page-27-0"></span>**OSD**菜单控制

此投影机内置 OSD,可供您调整图像和更改各种设置。

## *OSD*导航

您可以使用遥控器光标按钮或投影机键盘来切换和更改 OSD。

- 1. 如要进入 OSD, 请按菜单按 钮。
- 2. 共有五个菜单。按光标◀▶按 钮在菜单间移动。
- 3. 按光标▲▼按钮在菜单中向上 和向下移动。
- 4. 按◄► 更改设置值。
- 5. 按菜单关闭 OSD 或退出子菜 单。

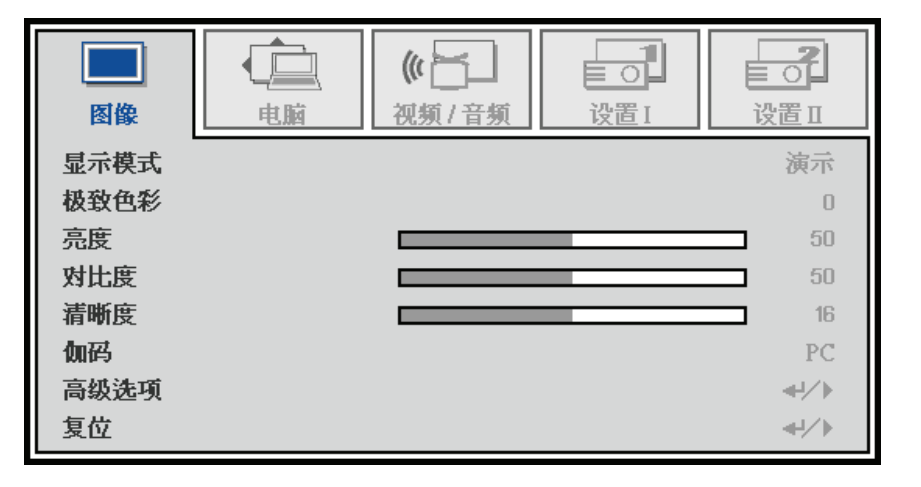

注意:

由于视频源的不同,*OSD* 中的所有项目不一定都可用。例如,仅当连接到 *PC* 时,可以修改计算机菜单 中的水平*/*垂直位置项目。不可用的项目灰色显示,且无法使用。

## <span id="page-28-0"></span>设置**OSD**语言

在继续之前,设置您首选的 OSD 语言。

1. 按菜单按钮。按光标<→接钮切换到设置 I。

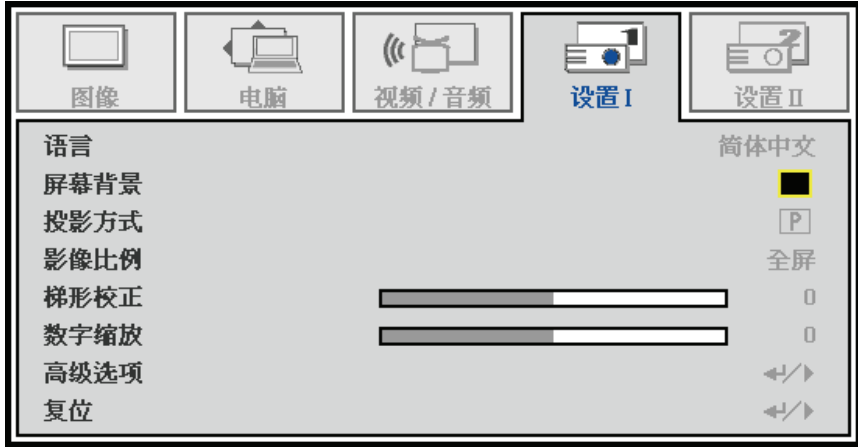

- 2. 反复按光标▲▼按钮,直至语言高亮显示。
- 3. 反复按光标◀▶按钮,直至选择了所需的语言。
- 4. 按菜单按钮关闭 OSD。

## <span id="page-29-0"></span>**OSD**菜单概览

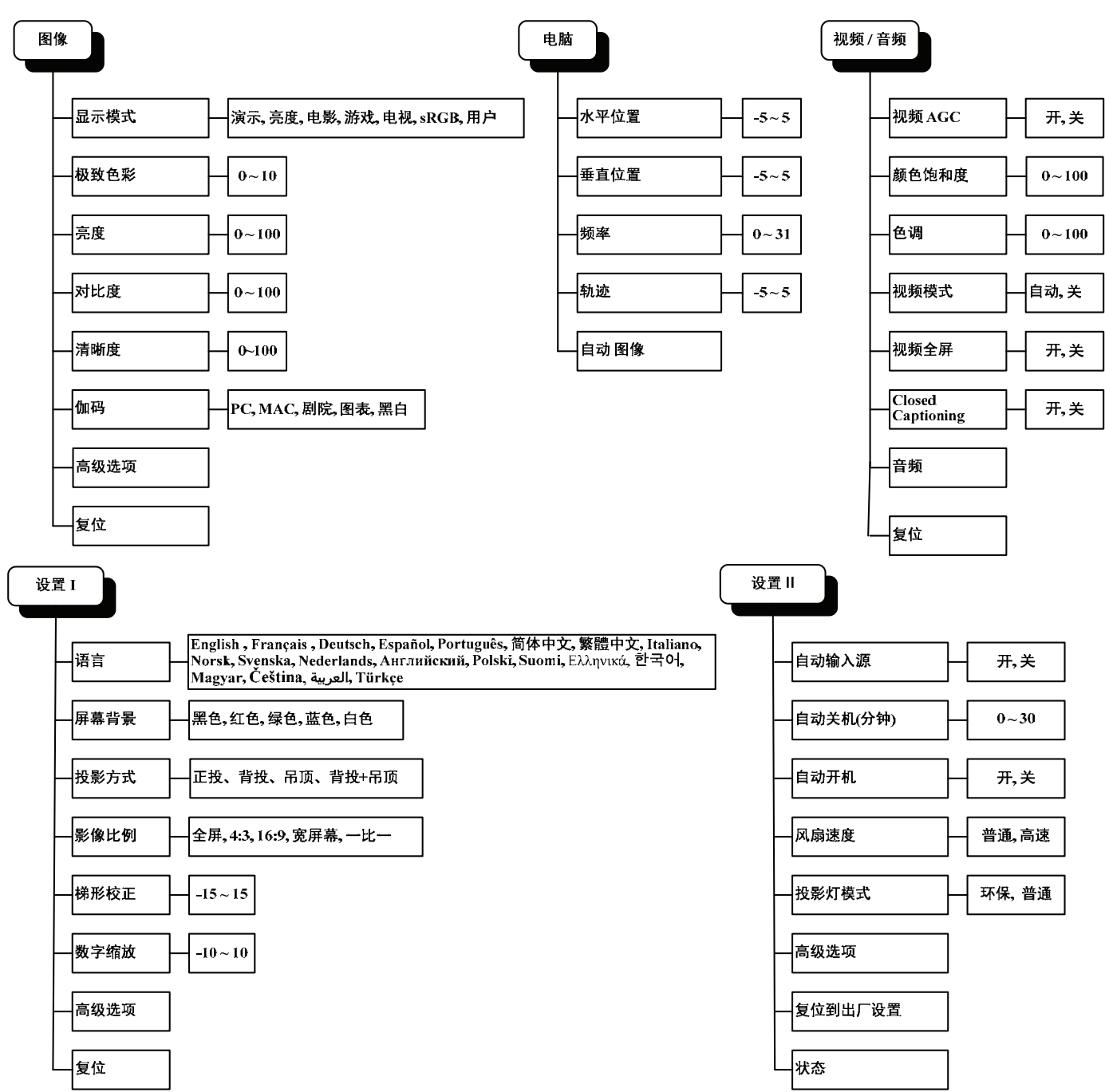

下图可帮助您快速找到一项设置或确定一项设置的范围。

**OSD**子菜单概览

<span id="page-30-0"></span>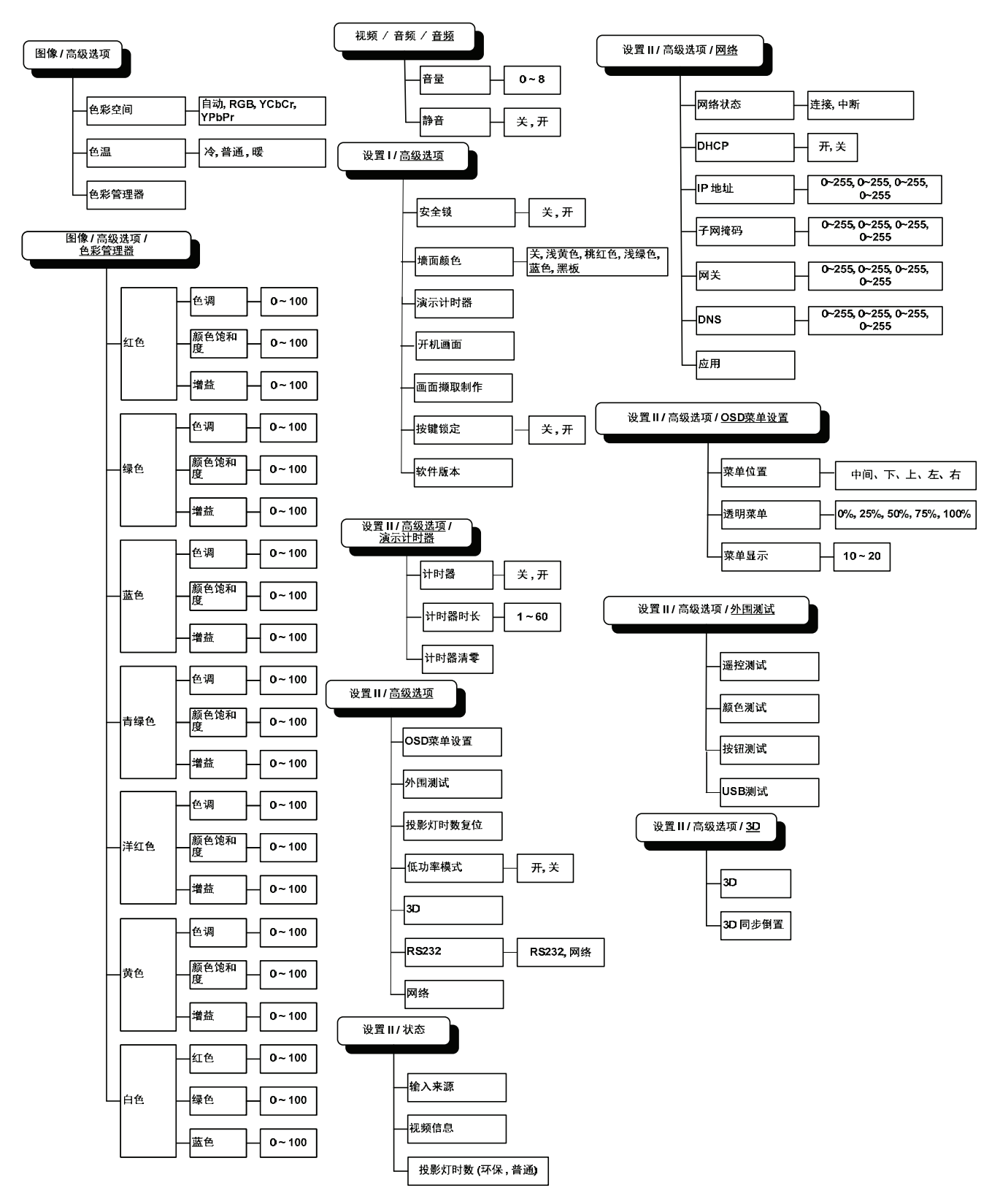

## <span id="page-31-0"></span>图像菜单

按菜单按钮打开 **OSD** 菜单。按光标◄►按钮移动到图像菜单。按光标▲▼按钮在 图像菜单中向上和向下 移动。按◄► 更改设置值。

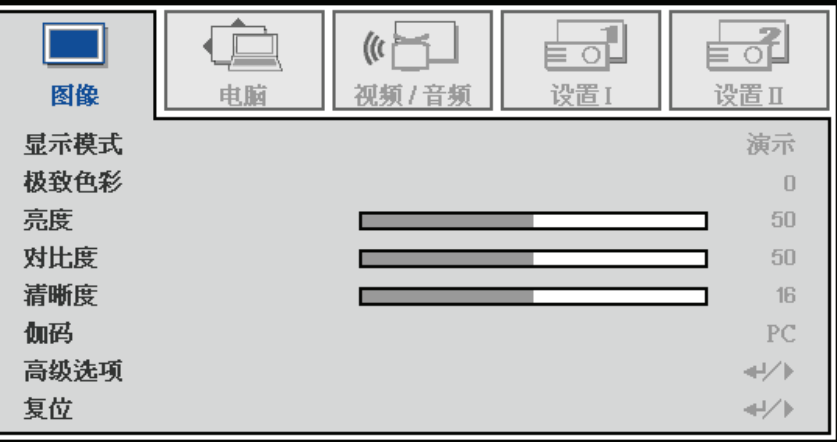

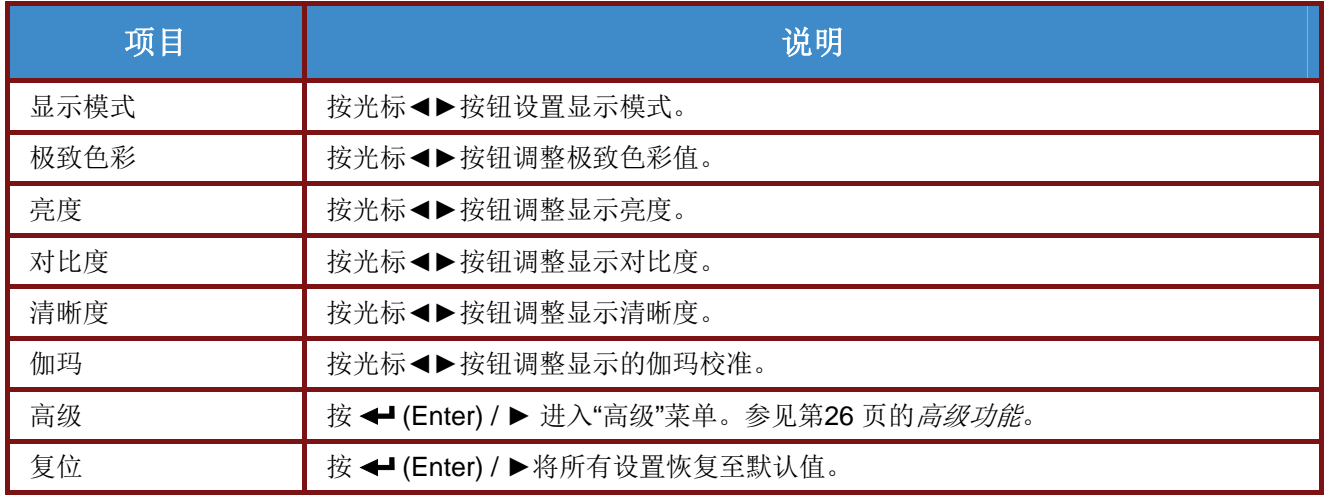

## <span id="page-32-0"></span>高级功能

按菜单按钮打开 **OSD** 菜单。按◄►移到图像菜单。按 ▼▲ 移到高级菜单,然后按 **Enter** 或 ►。按▼▲ 在高级菜单中向上和向下移动。

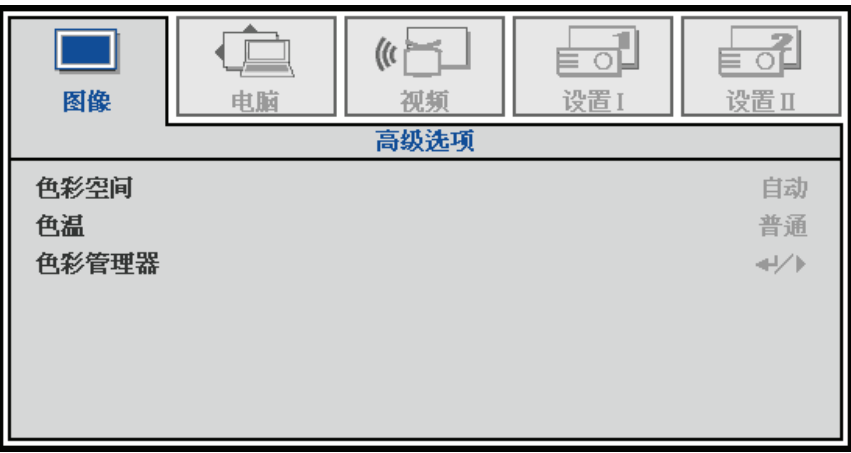

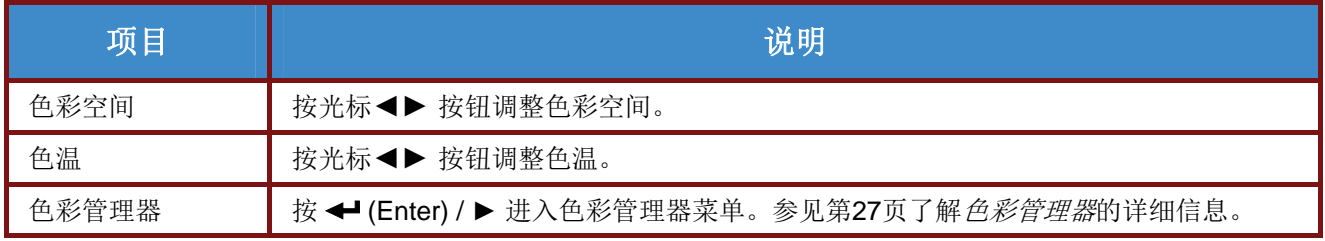

## <span id="page-33-0"></span>色彩管理器

按 ← (Enter) / ▶ 进入色彩管理器子菜单。

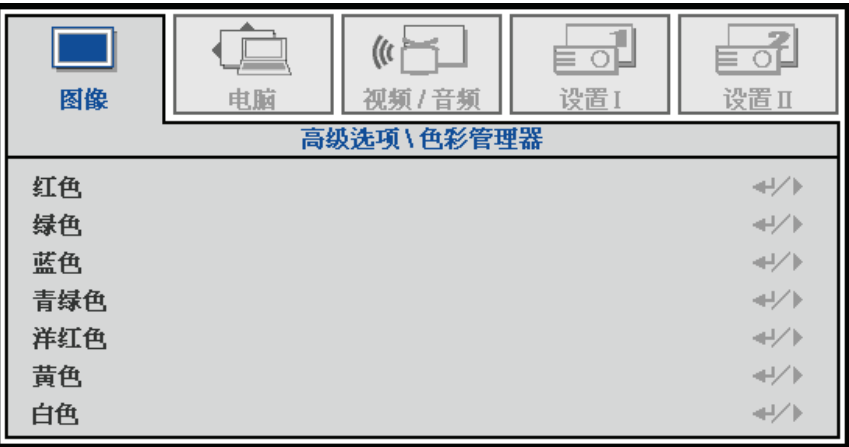

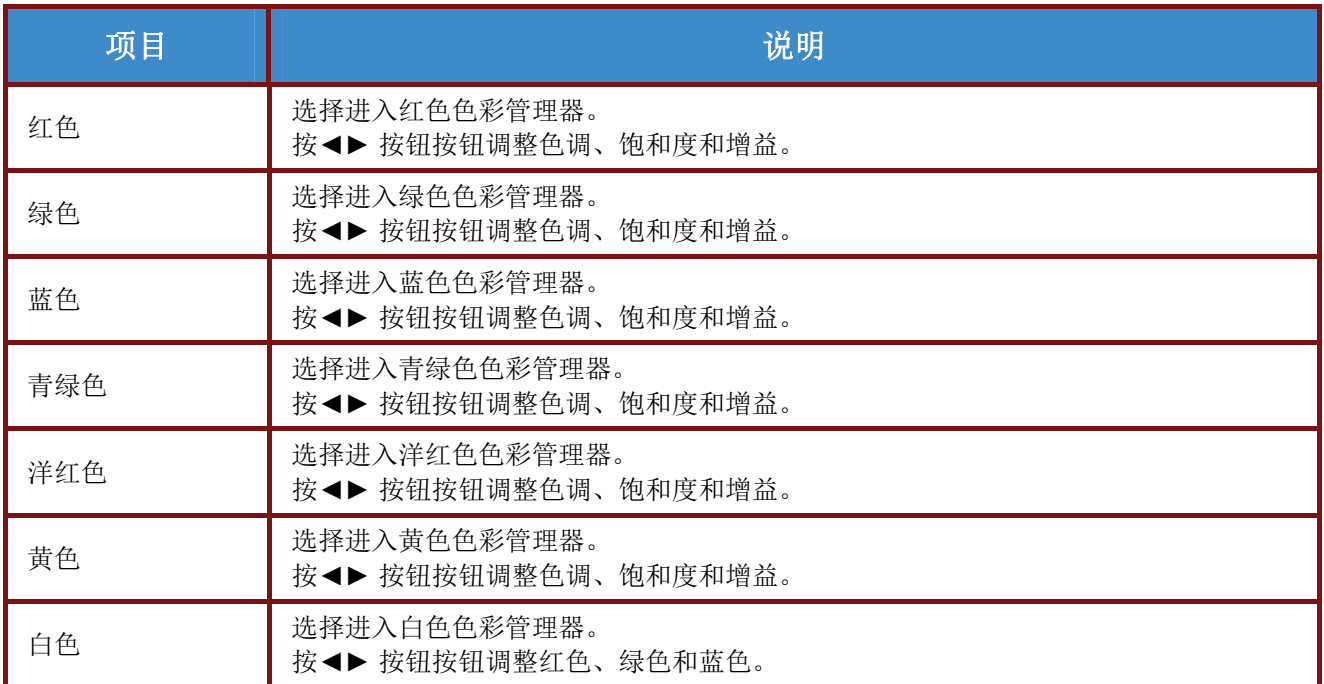

## <span id="page-34-0"></span>计算机菜单

按菜单按钮打开 **OSD** 菜单。按光标◄►按钮移动到计算机菜单。按光标▲▼按钮在计算机菜单中向上和 向下移动。按◄► 更改设置值。

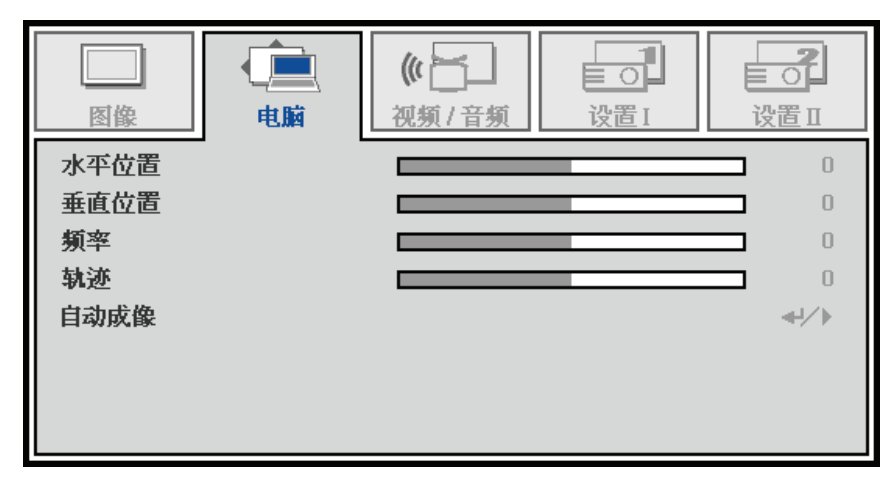

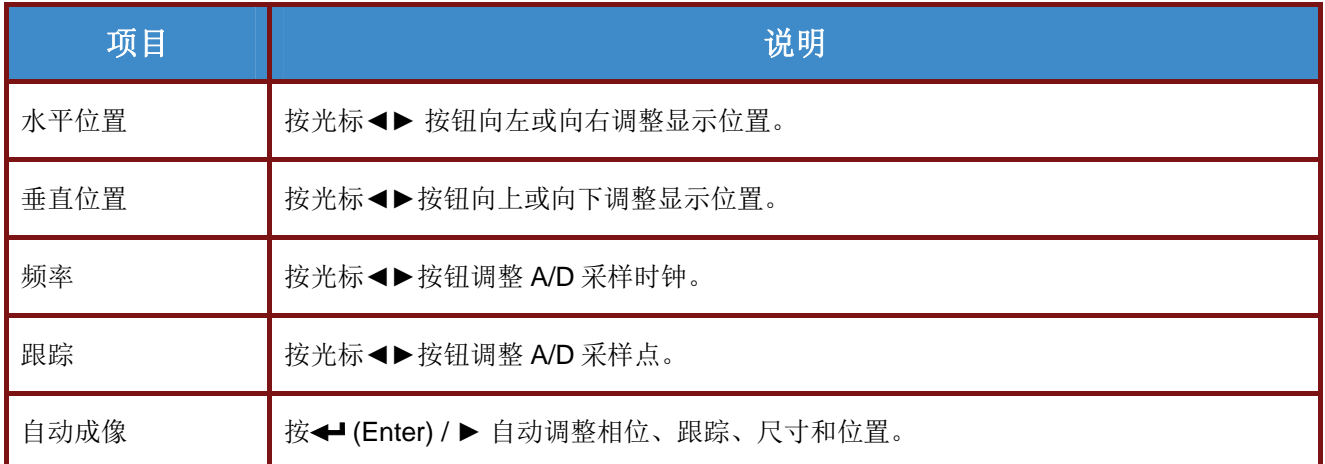

## <span id="page-35-0"></span>视频**/**音频菜单

按菜单按钮打开 **OSD** 菜单。按光标◄►按钮移动到视频**/**音频菜单。按光标▲▼按钮在视频**/**音频菜单中向 上和向下移动。按◄► 更改设置值。

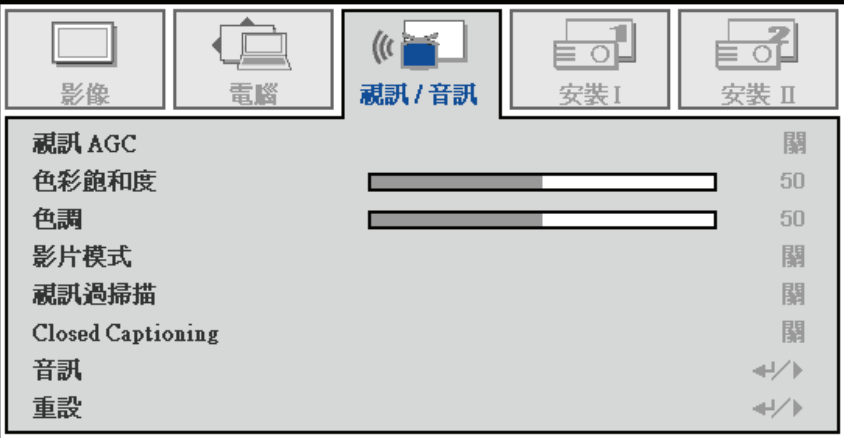

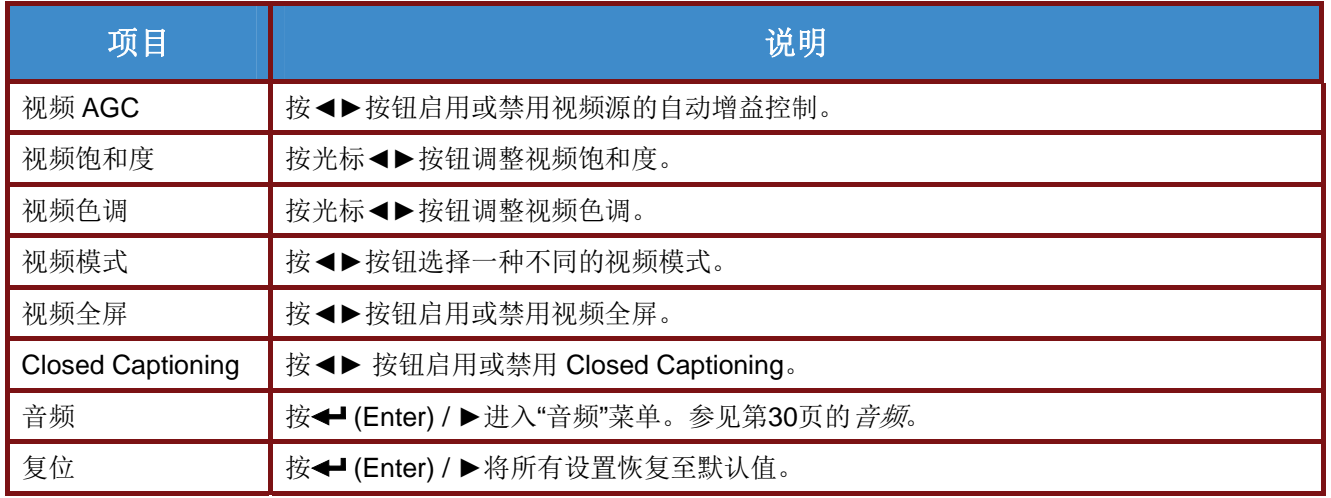

#### 注意:

播放隔行扫描视频时,可能会出现断断续续的情况。要解决这一问题,请打开 *"*视频*/*音频*"*菜单,调整*"*视频模式*"*功能。

## <span id="page-36-0"></span>音频

按 ← (Enter) / ▶ 进入音频子菜单。

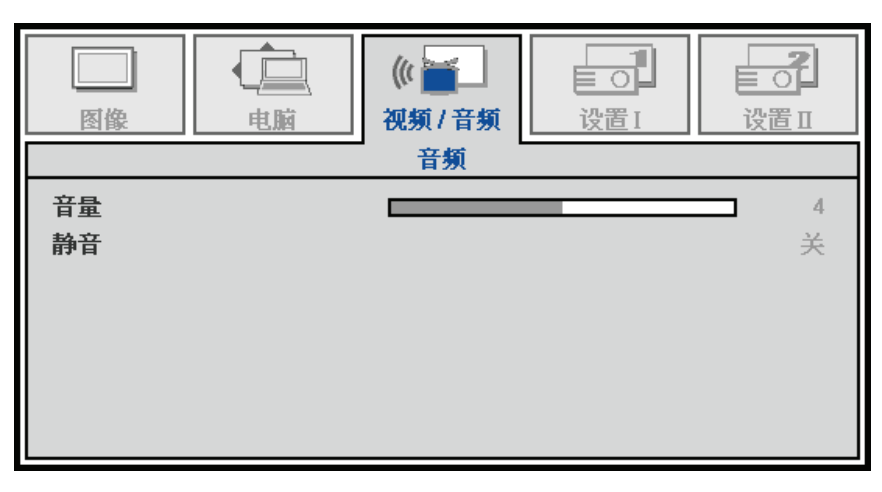

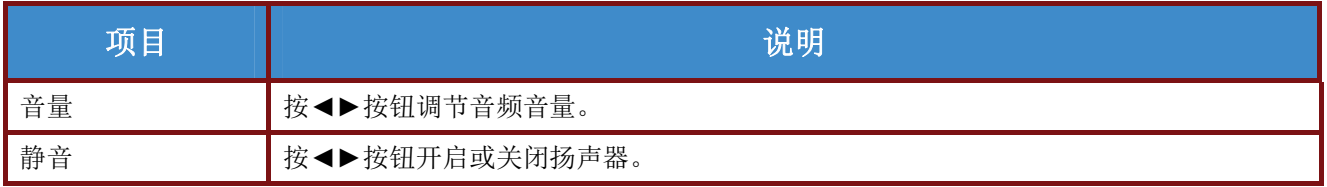

## <span id="page-37-0"></span>设置 **I** 菜单

按菜单按钮打开 **OSD** 菜单。按光标◄►按钮移动到设置 **I** 菜单。按光标▲▼按钮在设置 **I** 菜单中向上和向 下移动。按◄► 更改设置值。

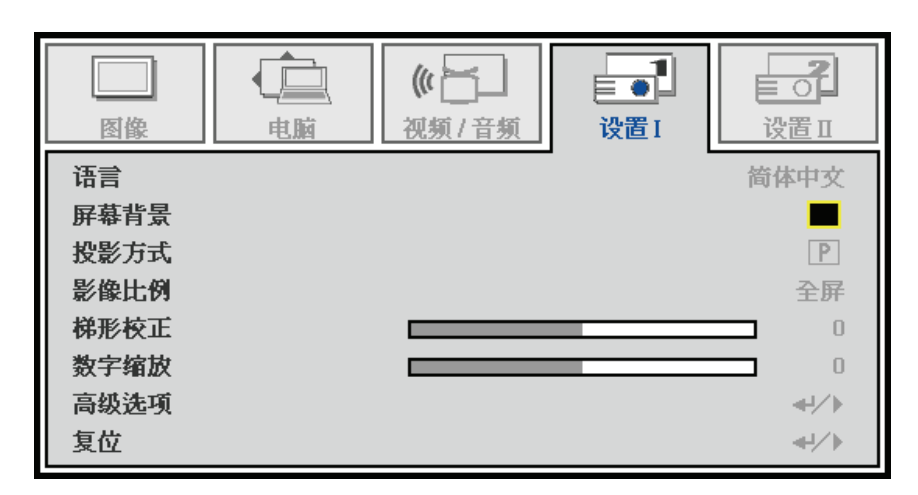

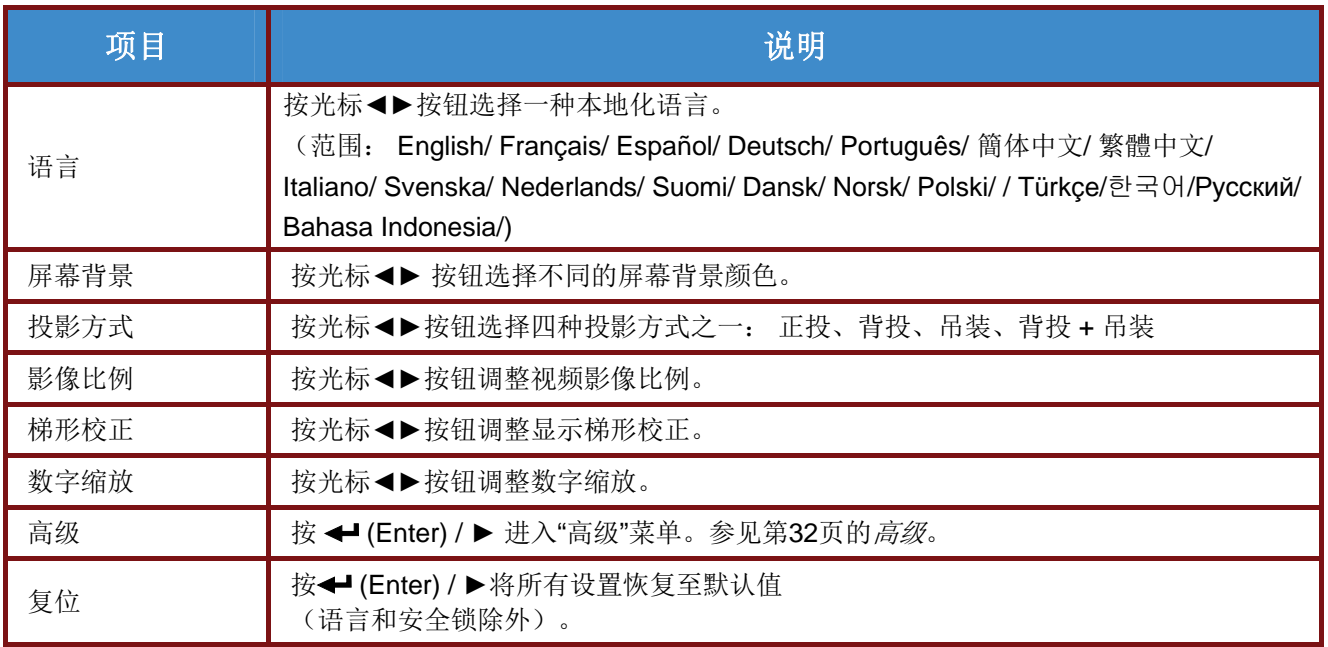

## <span id="page-38-0"></span>高级

按 ← (Enter) / ▶ 进入高级子菜单。

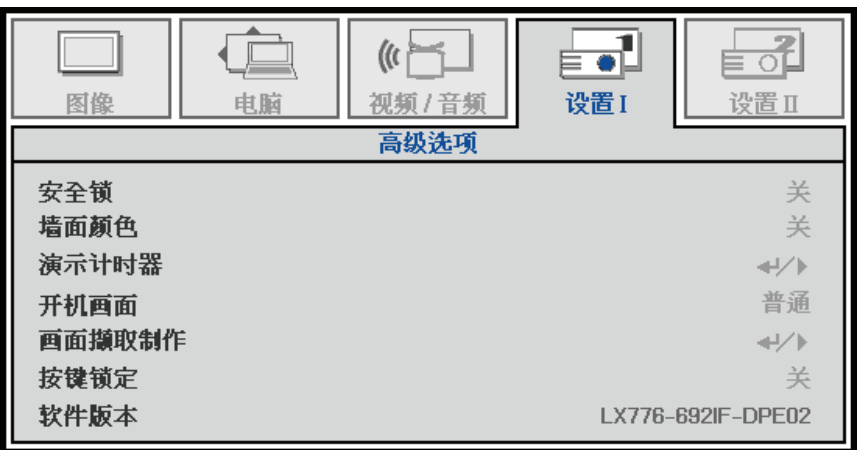

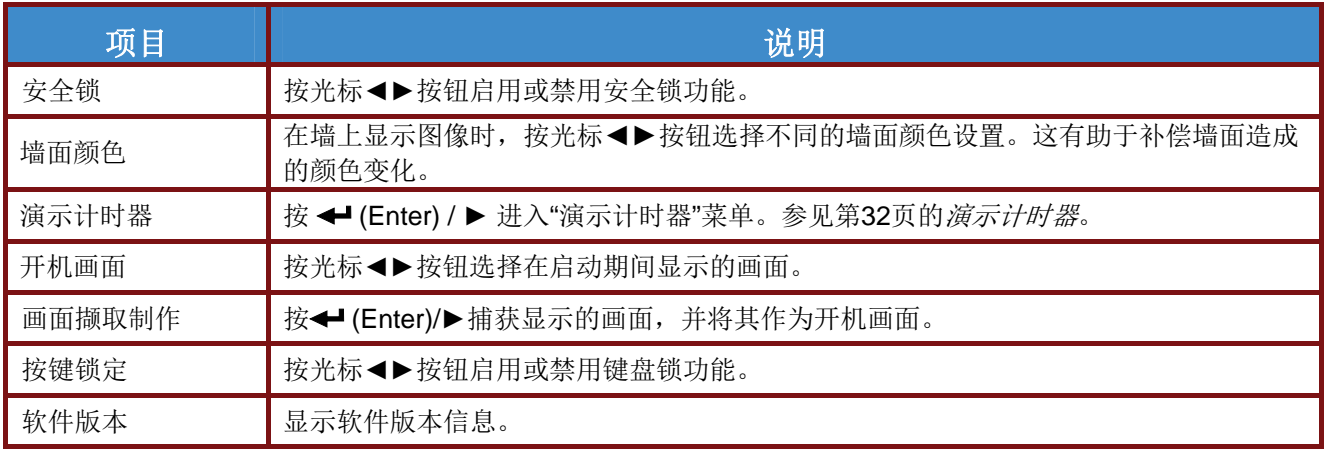

演示计时器

<span id="page-38-1"></span>按 ← (Enter) / ▶ 进入演示计时器子菜单。

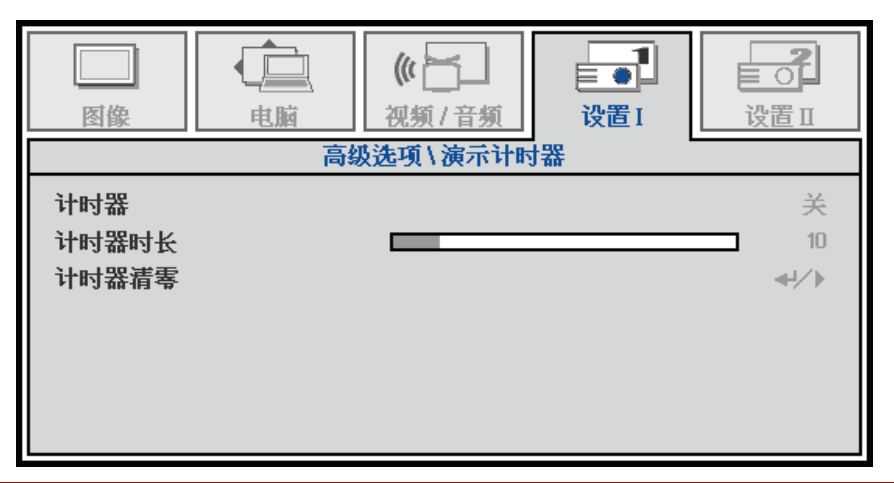

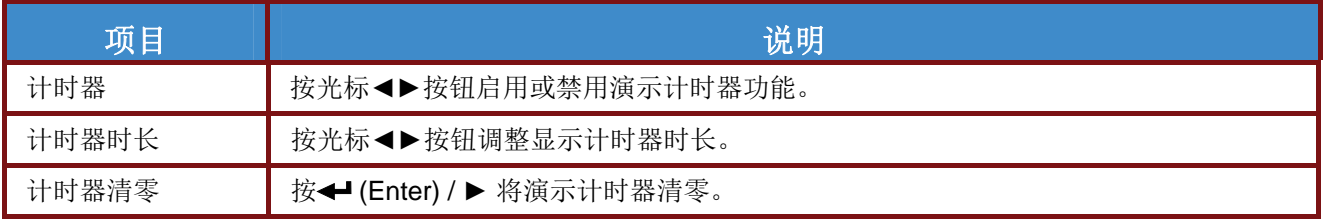

## <span id="page-39-0"></span>设置 **II** 菜单

按菜单按钮打开 **OSD** 菜单。按光标◄►按钮移动到设置 **II** 菜单。按光标▲▼按钮在设置 II 菜单中向上和 向下移动。

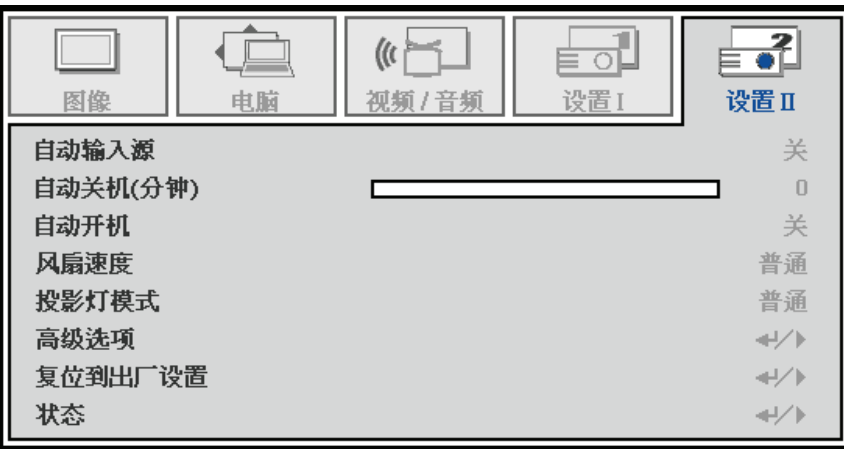

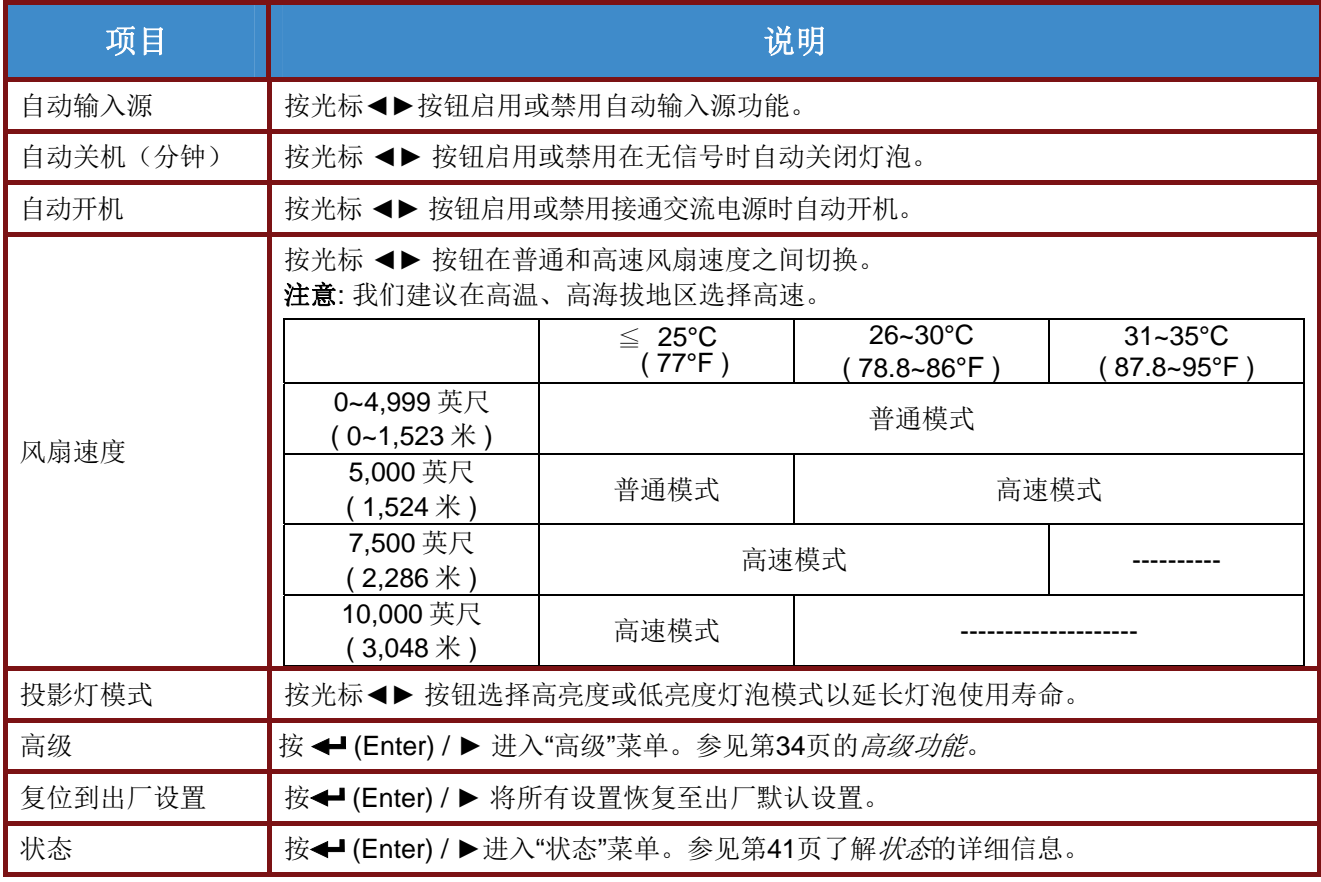

<span id="page-40-0"></span>高级功能

按菜单按钮打开 **OSD** 菜单。按◄►移到设置 **II** 菜单。按 ▼▲ 移到高级菜单,然后按 **Enter** 或 ►。按 ▼▲在高级菜单中向上和向下移动。按◄► 更改设置值。

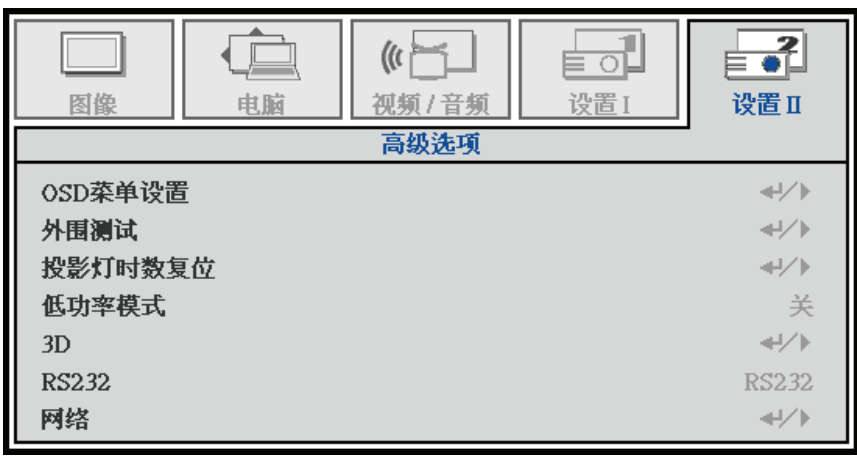

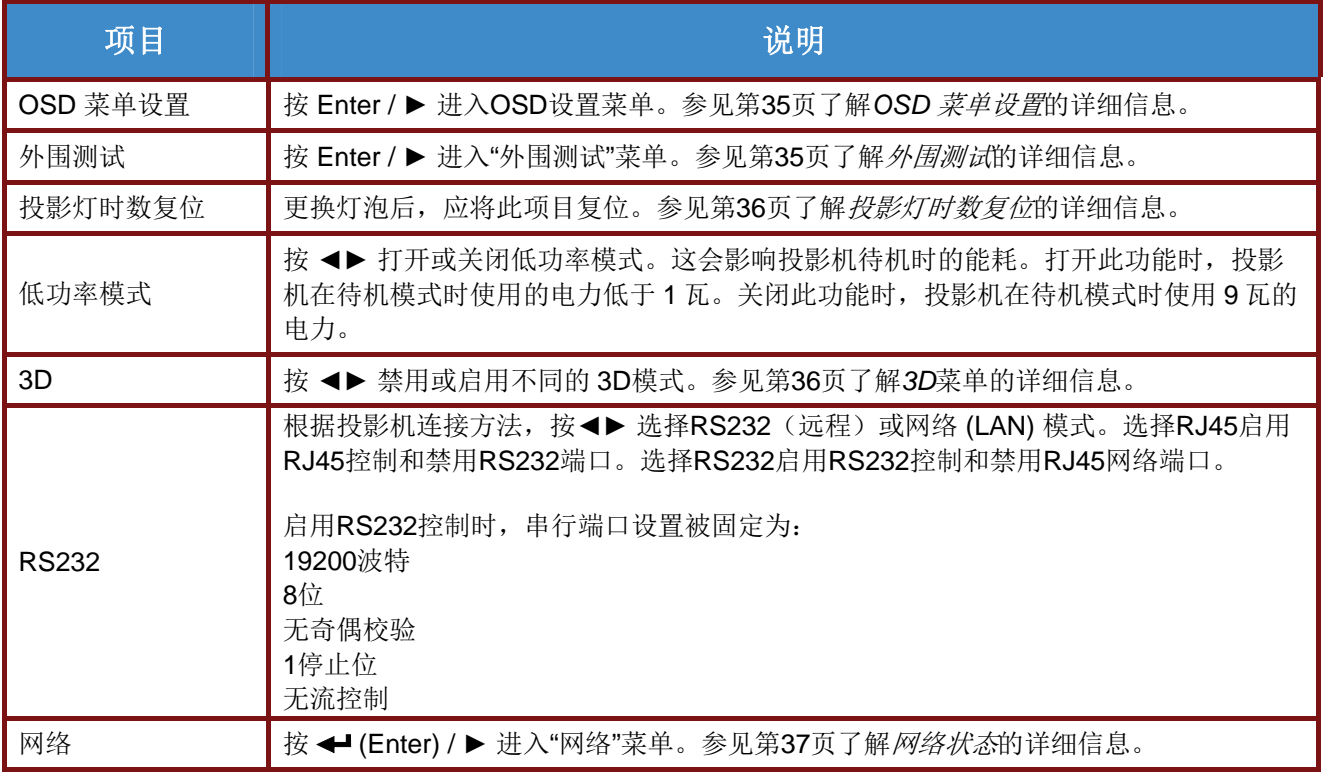

#### 注意:

确保您的视频源兼容 *3D* 源内容。

<span id="page-41-0"></span>*OSD* 菜单设置

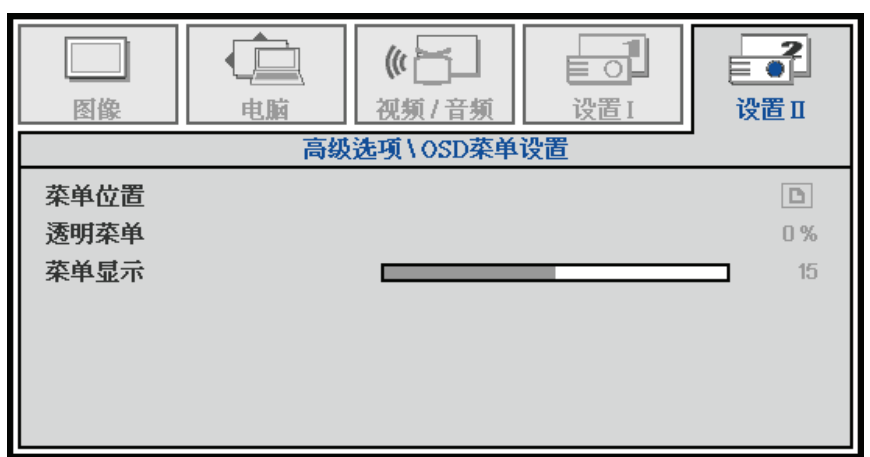

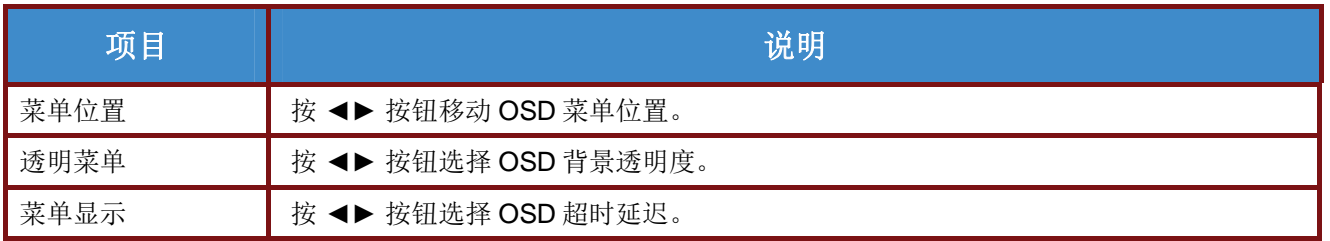

<span id="page-41-1"></span>外围测试

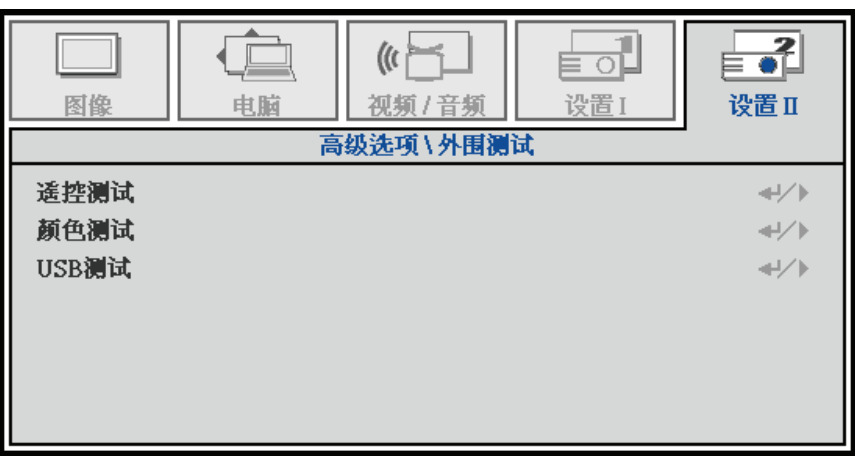

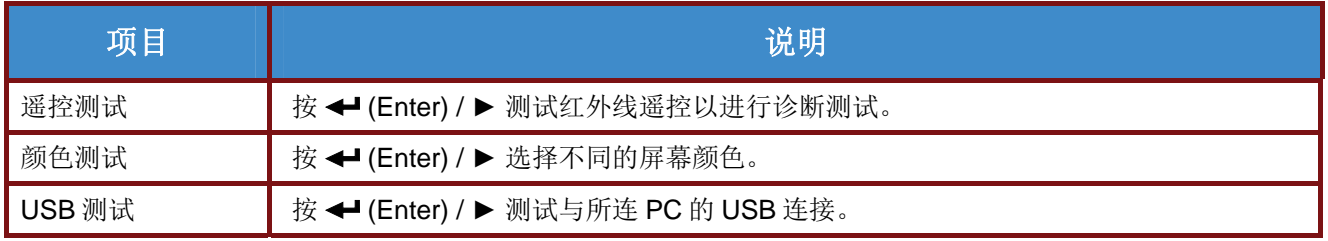

<span id="page-42-0"></span>投影灯时数复位

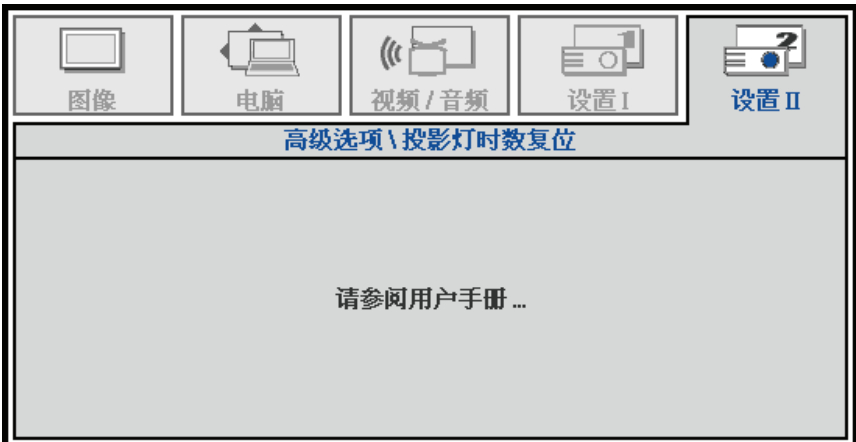

请参见第[42](#page-48-0)页的[更换投影灯泡](#page-48-0)以将投影灯时数清零。

<span id="page-42-1"></span>*3D* 

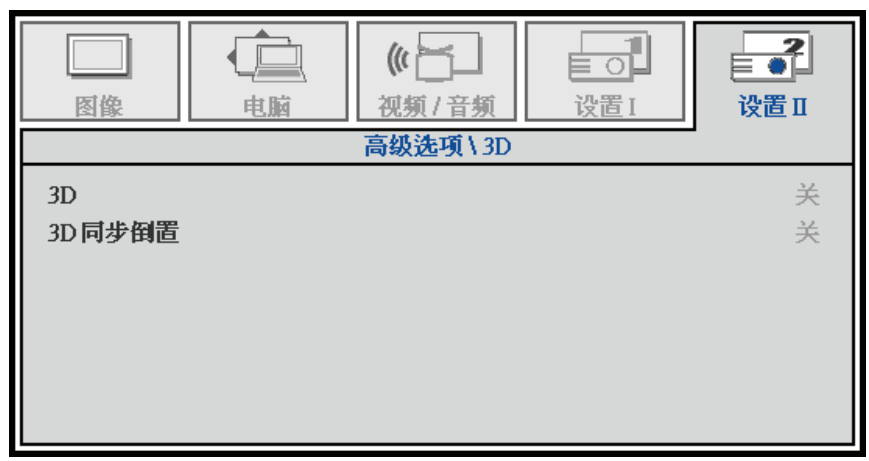

为您的 3D 眼镜选择正确的 3D 设置:

- 如果您的眼镜兼容 Texas Instruments' DLP 3D 标准, 选择 DLP-Link™。此类型的眼镜不需要外部触发 器,它们由投影的图像触发。

- 如果您的眼镜由视频源触发, 则选择 IR。此类型的眼镜由外部红外线源触发(不包含)。

注意: 当启用 *3D* 功能时,禁用当前画面设置。 <span id="page-43-0"></span>网络状态

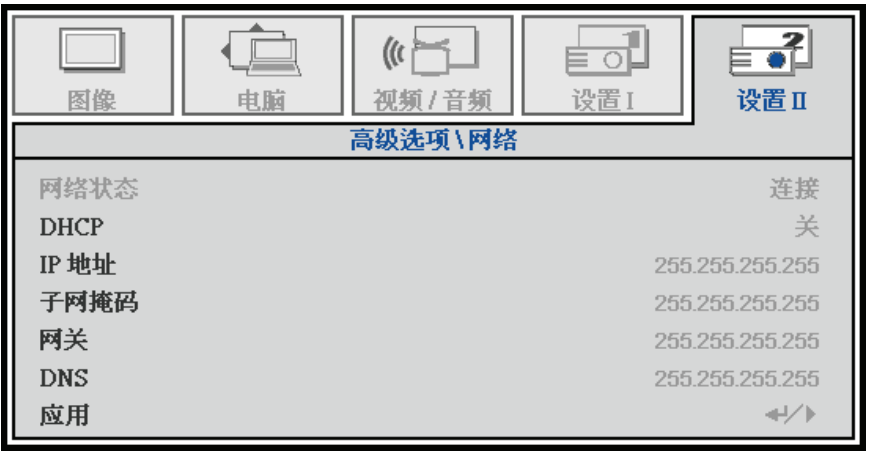

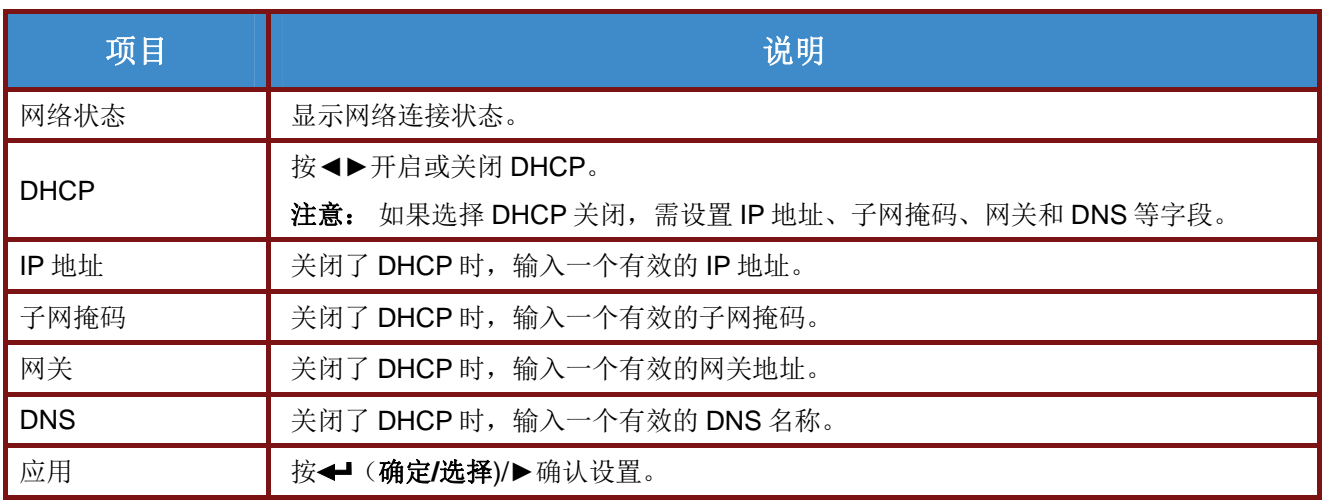

为简化操作,此投影机提供多项网络和远程管理功能。

LAN/RJ45 功能可使投影机连接到网络并进行远程管理。可用的远程管理控制包括: 开机/关机、视频信号源、 亮度和对比度设置、声音静音等。

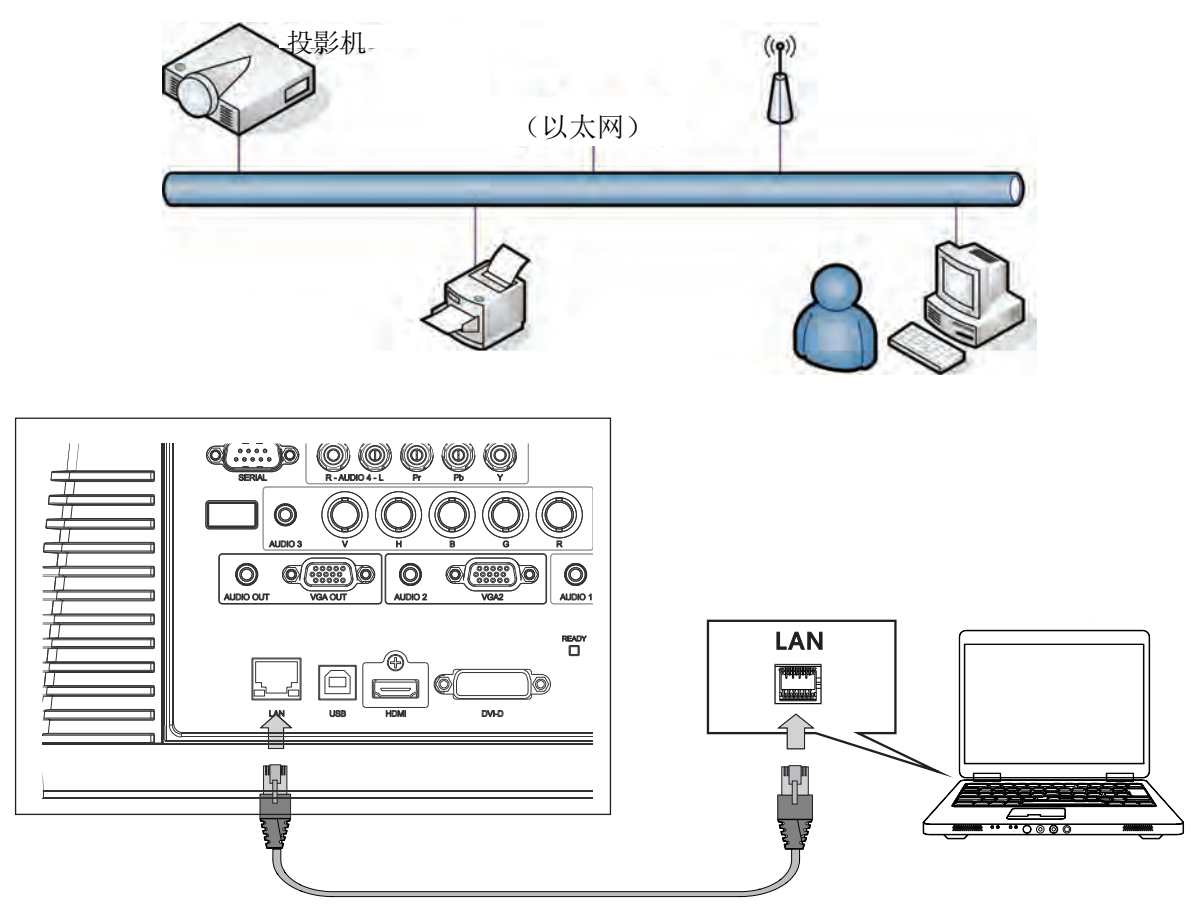

输入在*"*设置 *II /* 高级 */* 网络状态*"*菜单中显示的投影机*IP*地址。注意: *DHCP*必须开启。*LAN/RJ45 Web* 控制窗口如下所示:

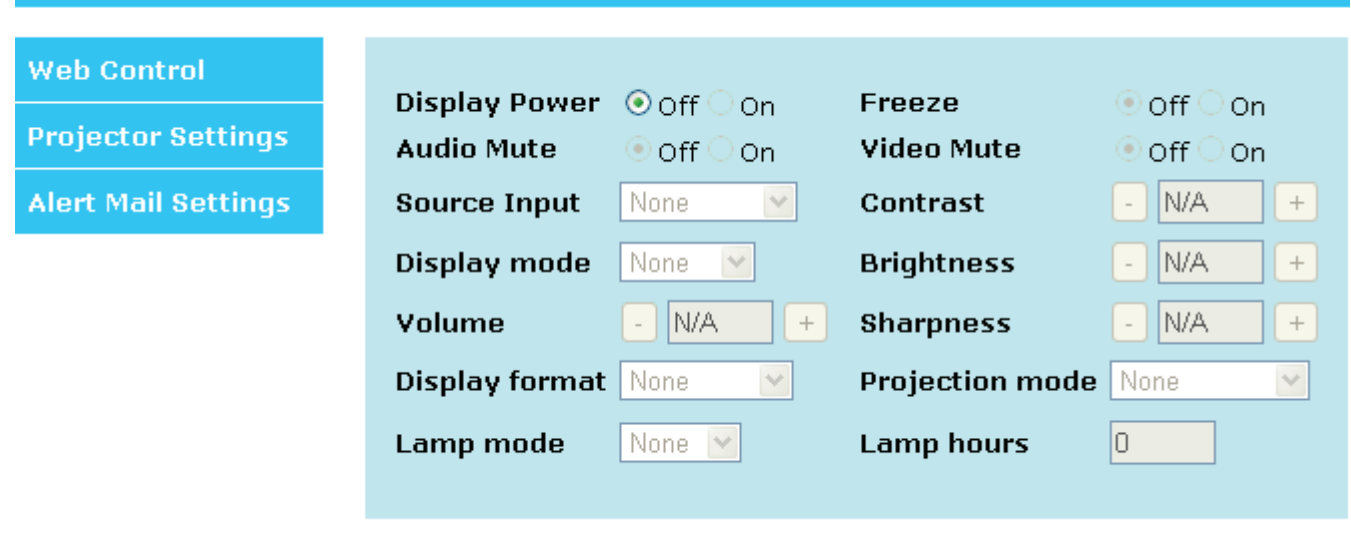

#### 准备电子邮件提示

- 1. 确保用户能够通过Web浏览器(如Microsoft Internet Explorer v6.01/v8.0)访问LAN RJ45功能的 主页。
- 2. 在LAN/RJ45的主页中,单击**Alert Mail Settings**(提示邮件设置)。

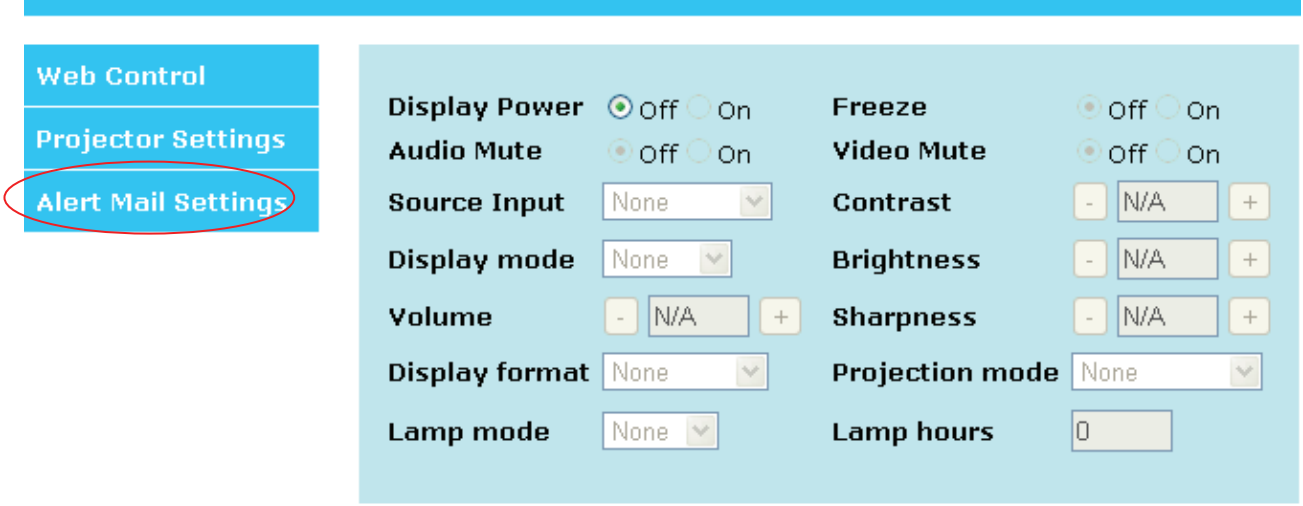

3. 在默认情况下,**Alert Mail Settings**(提示邮件设置)中的这些输入框是空的。

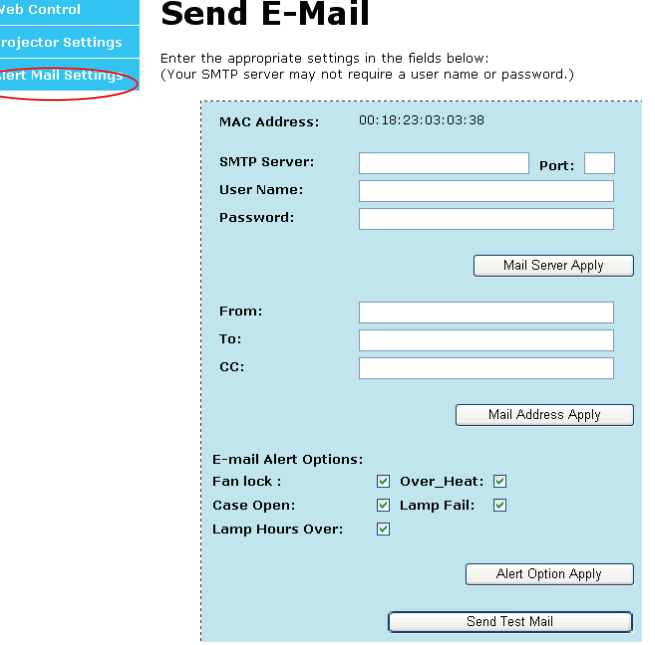

- 4. 为了发送提示邮件,请输入下列项目:
	- **SMTP**字段是电子邮件发送服务器(SMTP协议)。这是必填字段。
	- ▶ To (收件人)字段是收件人的电子邮件地址(例如,投影机管理员)。这是必填字段。
	- ▶ Cc(抄送)字段向指定的电子邮件地址抄送提示邮件。

这是可选字段(例如,投影机管理员的助理)。

- ▶ From (发件人)字段是发件人的电子邮件地址(例如,投影机管理员)。这是必填字段。
- 通过选中所需的框,选择提示条件。

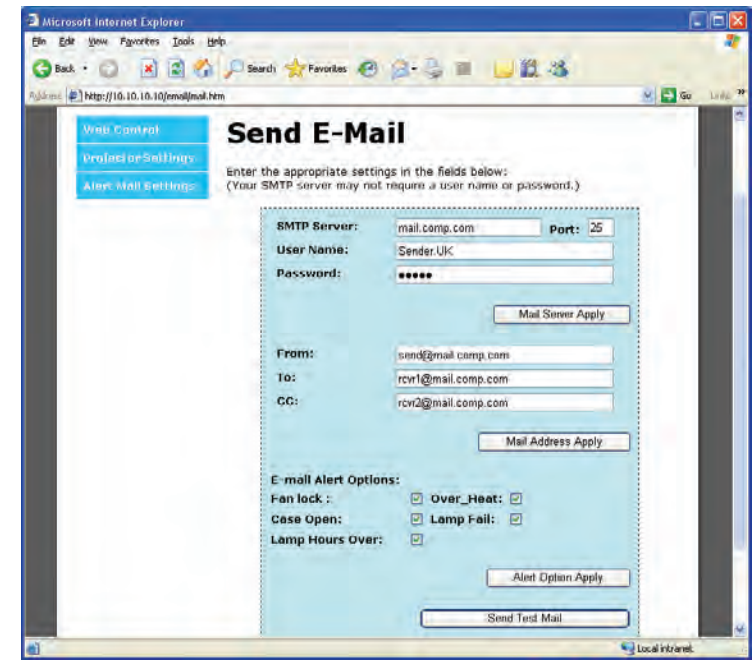

注意: 按要求填写所有字段。选择所需的提示条件,然后单击*Submit*(提交)执行一次电子 邮件提示测试。若测试成功,会向指定的电子邮件帐户发出提示。为了创建电子邮件提示,您 必须选择提示条件并输入正确的电子邮件地址。

**Group**(群组)和 **Name**(名称)指明发出提示的投影机(如下所示),它们位于提示邮件的底部:

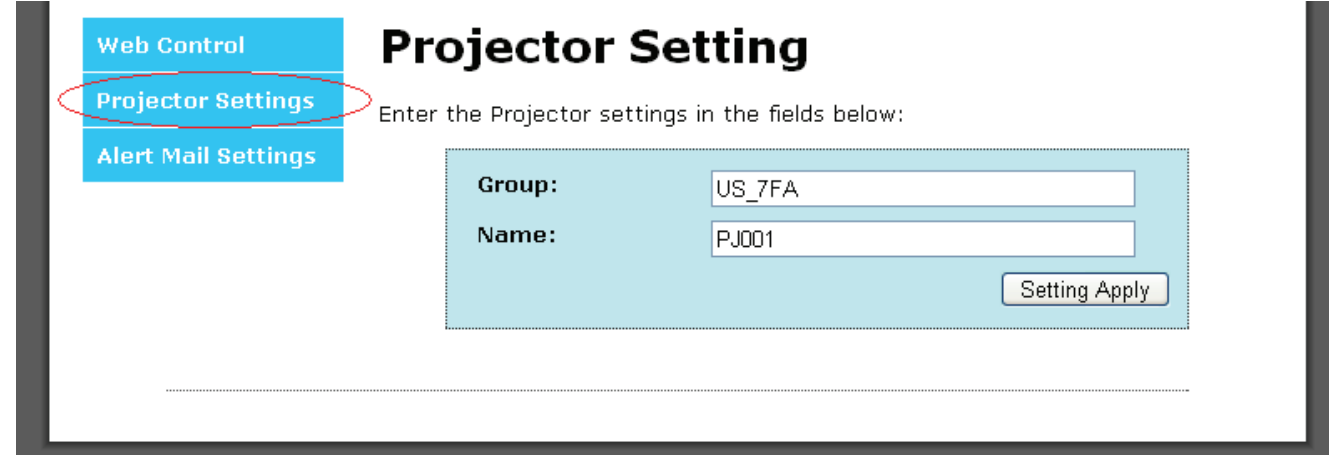

## <span id="page-47-0"></span>复位到出厂设置

按光标▲▼按钮在设置 II 菜单中向上和向下移动。选择复位到出厂设置子菜单, 然后按← (Enter) / ▶将 所有设置恢复至出厂默认值(语言、网络设置和安全锁除外)。

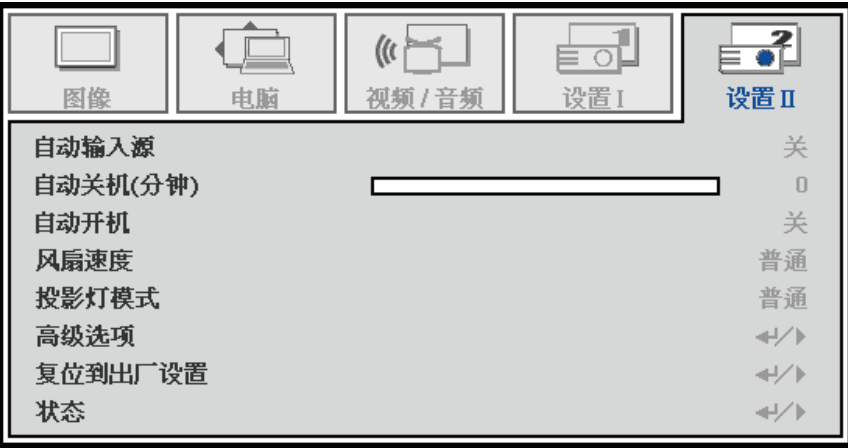

## <span id="page-47-1"></span>状态

按光标▲▼按钮在设置 **II** 菜单中向上和向下移动。选择 设置 II 子菜单, 然后按←(Enter) / ▶ 进入状态子菜单。

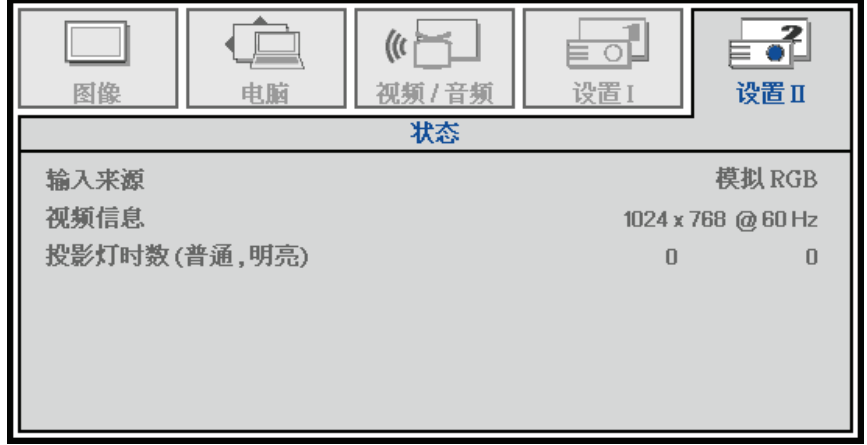

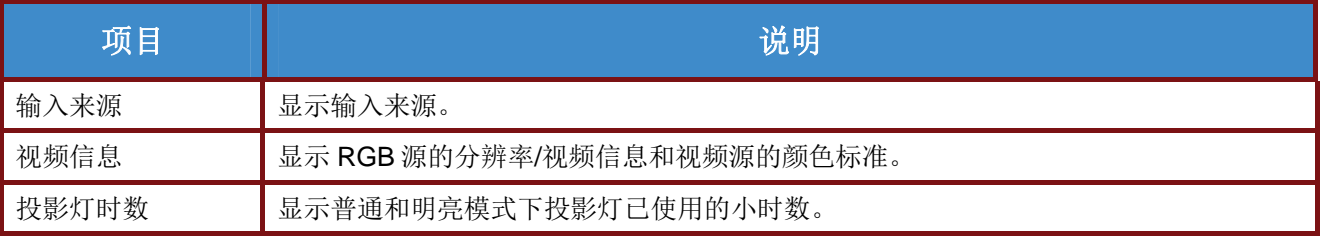

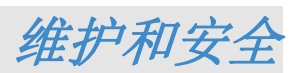

## <span id="page-48-1"></span><span id="page-48-0"></span>更换投影灯泡

当投影灯泡达到使用寿命时,应更换灯泡。务必使用为此投影机设计的InFocus灯泡模块。您可以从 [www.infocusstore.com](http://www.infocusstore.com/) (仅限特定地区) 或经销商处订购新灯泡。只有InFocus原装灯泡经过检测, 可供此 投影机使用。使用非InFocus灯泡可能导致触电或火灾,并可能失去投影机保修资格。InFocus对于任何其 他灯泡的性能、安全或认证不承担责任。

#### 警告:

*•* 此投影机使用高压汞玻璃灯泡。如果在灯泡高温时摇晃、刮擦或操作灯泡,灯泡可能发生永久 性故障或者发生破裂并发出爆裂声。随着灯泡使用时间的增加,灯泡故障或破裂的风险也随之增 加;当显示*"*更换灯泡*"*时,请更换灯泡

*•* 请勿使任何物品接触或挡住投影机镜头,否则可能损坏投影机镜头。刮痕、擦伤以及其他镜头 损坏不在产品保修范围内。

- 在更换灯泡前拔掉电源线。
- 请勿使灯泡模块掉落。玻璃可能碎裂并造成伤害。
- 请勿触摸灯泡模块的玻璃表面。指纹可能影响投影清晰度,并可能造成玻璃碎裂。

*•* 卸下灯泡体时务必小心谨慎。在极少数情况下,灯泡可能破裂并产生小玻璃碎片。根据设计, 灯泡模块可容纳其中的大部分碎片;但卸下灯泡时,仍请小心谨慎。

*•* 在更换破裂的灯泡前,清洁灯泡仓,丢弃清洁物品。更换灯泡后请洗手。

*•* 更换吊顶安装的投影机的灯泡时,戴上保护性眼罩以防眼睛受到伤害。*Hg –* 灯泡内含 有汞。依照当地废弃物处置法规予以管理。参见*[www.lamprecycle.org](http://www.lamprecycle.org/)*。

*•* 在更换灯泡前,务必提前至少 *60* 分钟关闭投影机并拔掉电源线。否则,可能造成严重灼伤。

- **1.** 按电源按钮,关闭投影机电 源。
- **2.** 将投影机冷却至少 <sup>60</sup> <sup>分</sup> 钟。

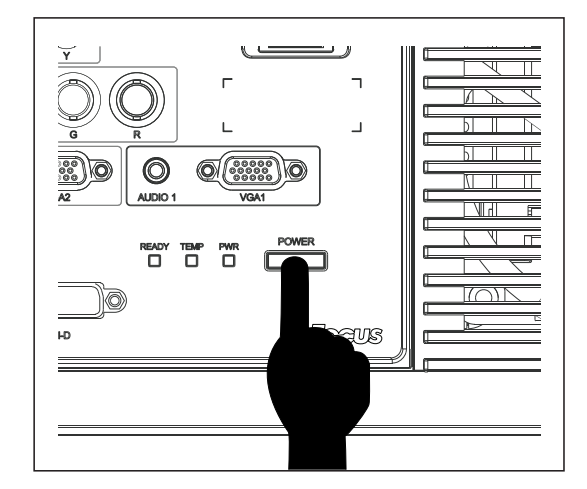

**3.** 拔下电源线。

- **4.** 松开灯泡盖上的固定螺丝。 **5.** 向上提起并取下盖子。 **CONTROLLED 6.** 使用螺丝刀拧下灯泡模块上 的两个固定螺丝。  $\mathbb{Z}$
- **7.** 抽出灯泡模块。

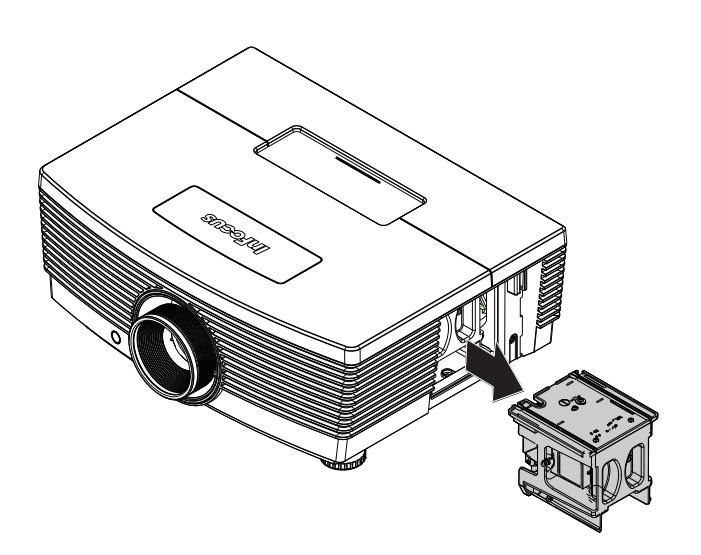

## 用户手册

8. 安装新灯泡模块时,以相反<br>**8.** 顺序执行步骤 1 到 7。 安装时,将灯泡模块对准接 口并确保其水平,以避免损 坏。

> 注意: 在拧紧螺丝之前,确保灯泡 模块完全到位并且灯泡接头 连接正确。

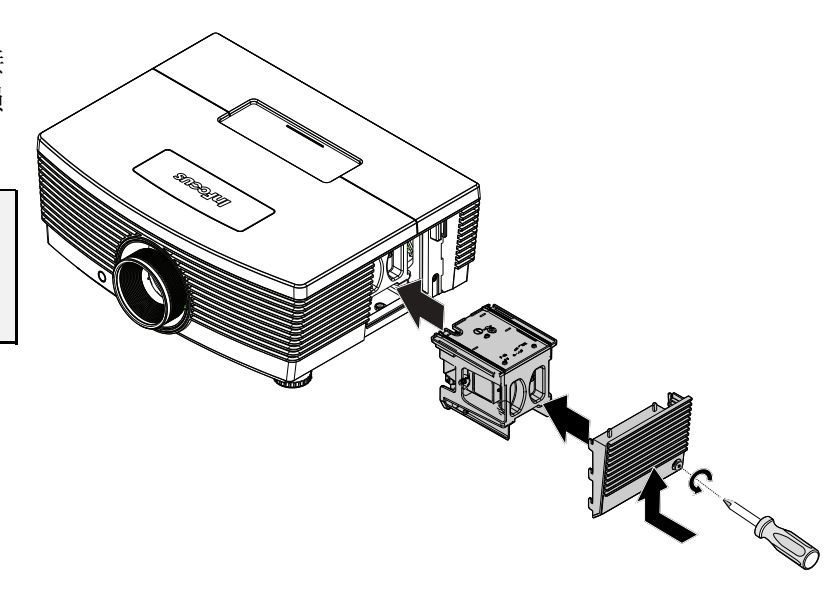

**9.** 更换灯泡模块后,打开投影机电源,并重置灯泡时数。 灯泡时数重置: 按菜单 → 选择设置 **II** / 高级 → 选择投影灯时数复位→ 按 ◄► 按钮调整设置。

## <span id="page-51-0"></span>清洁投影机

清洁投影机去除灰尘和尘垢等有助于其正常运行。

## 警告:

*1.* 在清洁前,务必提前至少 *60* 分钟关闭投影机并拔掉电源线。否则,可能造成严重灼伤。

2. 清洁时, 只应使用湿布。切勿让水进入投影机上的通风口。

*3.* 如果清洁时少许水进入投影机内部,应拔掉电源线并在通风良好的室内放置数小时,然后才能使 用。

*4.* 如果清洁时大量水进入投影机内部,应送修投影机。

## <span id="page-51-1"></span>清洁镜头

您可以从大多数摄影器材店购买光学镜头清洁剂。按照下述方法清洁投影机镜头。

- 1. 在干净的软布上滴洒少许光学镜头清洁剂。(切勿将清洁剂直接滴洒到镜头上。)
- 2. 以圆周运动方式轻轻地擦拭镜头。

#### 小心:

*1.* 切勿使用研磨性清洁剂或清洁液。

2. 为防止变色或褪色, 切勿使清洁剂接触投影机机壳。

## <span id="page-51-2"></span>清洁机壳

按照下述方法清洁投影机机壳。

- 1. 用干净的湿布擦去灰尘。
- 2. 将布在温水和中性清洁剂中蘸湿,然后擦拭机壳。
- 3. 将布中的清洁剂冲洗干净,然后再次擦拭投影机。

小心: 为防止机壳变色或褪色,切勿使用研磨性酒精类清洁剂。

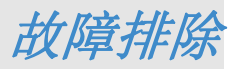

## <span id="page-52-1"></span><span id="page-52-0"></span>常见问题及解决办法

当您在使用投影机过程中遇到问题时,这些办法可为您提供解决问题的技巧。如果问题仍未解决,请 通过以下网站联系InFocus:[www.infocus.com/support](http://www.infocus.com/support)。

排除故障时经常出现这样的情况:导致问题的原因仅仅是连接松动。在寻求特定问题的解决办法之 前,请先检查下列事项。

- 使用另一个电气设备确认电源插座是否正常供电。
- 确保投影机已开机。
- 确保所有连接均牢固。
- 确保所连接的设备已开机。
- 确保所连接的 *PC* 未处于待机模式。
- 确保所连接的笔记本电脑启用了外部显示器。 (这通常通过按笔记本电脑上的*Fn*组合键来实现。浏览*[www.infocus.com/support](http://www.infocus.com/support)*和*"*学习*"* 标签了解笔记本电脑激活表。)

#### <span id="page-52-2"></span>故障排除技巧

在每个特定问题部分,按建议的顺序执行相应的步骤。这可以帮助您更快地解决问题。

尽量查明问题所在,避免更换非缺陷部件。

例如,如果您更换了电池但问题仍然存在,应放回原电池,然后转到下一步。

在排除故障时记录所执行的步骤: 在联系技术支持和请求服务时,这些信息可能会有帮助。

## <span id="page-53-0"></span>**LED**错误消息

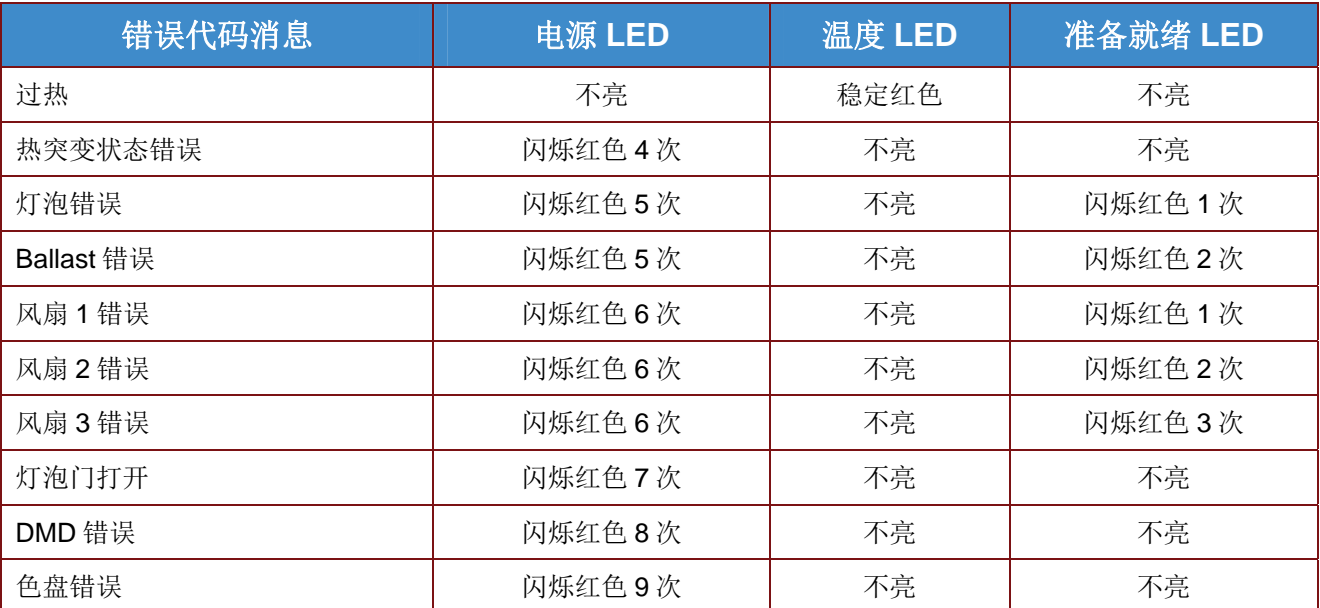

发生错误时,请拔掉交流电源线,等待一(1)分钟,然后重新启动投影机。如果电源或就绪LED仍闪烁 或者温度LED点亮,请联系InFocus技术支持,网址是[www.infocus.com/support](http://www.infocus.com/support)。

#### <span id="page-53-1"></span>图像问题

#### 问题: 屏幕上不显示图像

- **1.** 检查笔记本电脑或台式PC的设置。
- **2.** 关闭所有设备,然后按照正确的顺序重新打开电源。
- **3.** 许多笔记本电脑在连接了投影机时并不自动开启它们的外部视频端口。通常,通过组合键**FN + F8**或CRT/LCD键开启和关闭外部显示器。找到标记着CRT/LCD的功能键或带有显示器符号 的功能键。同时按下FN和带有相应标记的功能键。

#### 问题: 图像模糊

- **1.** 在投影机上调整焦距。
- **2.** 按遥控上的自动成像按钮。
- **3.** 确保投影机到屏幕的距离处在投影范围内。(标准镜头的距离为 7m/23',长镜头的距离为 20m/66', 短镜头的距离为 3m/10')。
- **4.** 检查投影机镜头是否洁净。

#### 问题: 图像上端或下端偏宽(梯形效果)

- **1.** 调整投影机位置,使其尽可能垂直于屏幕。
- **2.** 使用遥控器或投影机上的梯形校正按钮校正问题。

#### 问题: 图像颠倒

检查OSD图像菜单中的投影设置。

#### 问题: 图像有条纹

- **1.** 将OSD计算机菜单中的频率和跟踪设置恢复至默认设置。
- **2.** 连接到另一台计算机,确认问题是否因所连接PC的视频卡导致。

#### 问题: 图像平淡没有对比

检查OSD图像菜单中的对比度设置。

#### 问题: 投影图像的颜色与信号源图像不匹配。

调整OSD图像菜单中的色温和伽玛设置。

#### <span id="page-54-0"></span>灯泡问题

#### 问题: 投影机没有光束

- **1.** 检查电源线连接是否牢固。
- **2.** 用另一个电气设备测试电源,确保其正常供电。
- **3.** 按正确的顺序重新启动投影机,确认电源LED显示稳定蓝色。
- **4.** 如果最近更换了灯泡,尝试重新连接灯泡。
- **5.** 更换灯泡模块。
- **6.** 将旧灯泡装回投影机内,送修投影机。

#### 问题: 灯泡熄灭

- **1.** 电源波动可能导致灯泡关闭。拔掉后重新插入电源线,然后按电源按钮。
- **2.** 如果灯泡仍未点亮,请拔下投影机电源插头,让它冷却60分钟。更换灯泡。
- **3.** 如果新灯泡未解决问题,请将旧灯泡装回投影机,并安排将投影机送修。

#### <span id="page-54-1"></span>遥控器问题

#### 问题: 投影机不响应遥控器的指令

- **1.** 将遥控器对准投影机上的遥控感应器。
- **2.** 确保遥控器和感应器之间没有障碍物。
- **3.** 关闭房间内的荧光灯。
- **4.** 检查电池极性。
- **5.** 更换电池。
- **6.** 关闭附近区域内启用了红外线的其他设备。
- **7.** 更换遥控。

## <span id="page-55-0"></span>音频问题

## 问题: 没有声音

- **1.** 在遥控器上调节音量。
- **2.** 调节音频源的音量。
- **3.** 检查音频线连接。
- **4.** 断开音频输出线。
- **5.** 利用其他扬声器测试音频源的输出。
- **6.** 送修投影机。

## 问题: 声音失真

- **1.** 检查音频线连接。
- **2.** 利用其他扬声器测试音频源的输出。
- **3.** 送修投影机。

## <span id="page-55-1"></span>投影机维修

如果您无法解决问题,请联系InFocus技术支持,网址是[www.infocus.com/support](http://www.infocus.com/support)。如果您的投影机需要修 理,请将投影机放入原包装箱,并在包装箱表面注明返回授权码。

## <span id="page-56-0"></span>**HDMI**问题解答

#### *Q."*标准*" HDMI* 线和*"*高速*" HDMI* 线有什么区别?

最近, HDMI Licensing, LLC声称线缆将按照标准线缆或高速线缆进行检测。

- ●标准(或"1类")HDMI线在检测时速度为75Mhz或最高2.25Gbps, 这等效于720p/1080i信号。
- ●高速(或"2类")HDMI线在检测时速度为340Mhz或最高10.2Gbps,这是目前HDMI线能够达到 的最高带宽,可成功处理1080p信号,包括来自信号源的颜色深度和/或刷新率提高了的信号。高 速线缆还支持更高分辨率的显示,如WQXGA影院显示器(分辨率2560 x 1600)。

#### *Q.* 如何使用长度超过 *10m* 的 *HDMI* 线?

有许多针对HDMI解决方案的HDMI适配器,可将线缆的有效距离从典型的10m扩展至更长。这些 公司提供多种解决方案,包括有源线缆(线缆中嵌入有源电子器件,以增强和延长线缆信号)、 转发器、放大器以及CAT5/6和光纤解决方案。

#### *Q.* 如何确认线缆是否为取得 *HDMI* 认证的线缆?

所有HDMI产品的制造商都被要求按照HDMI符合性检测规范的要求对产品进行认证。但是,可能 有些带有HDMI标志的线缆并没有经过正确的检测。HDMI Licensing, LLC会积极调查这些情况, 以确保HDMI商标在市场中正确使用。我们建议消费者从信誉良好的经销商或可信任的公司购买线 缆。

有关的详细信息,请访问: <http://www.hdmi.org/learningcenter/faq.aspx#49>

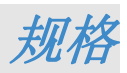

<span id="page-57-1"></span><span id="page-57-0"></span>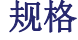

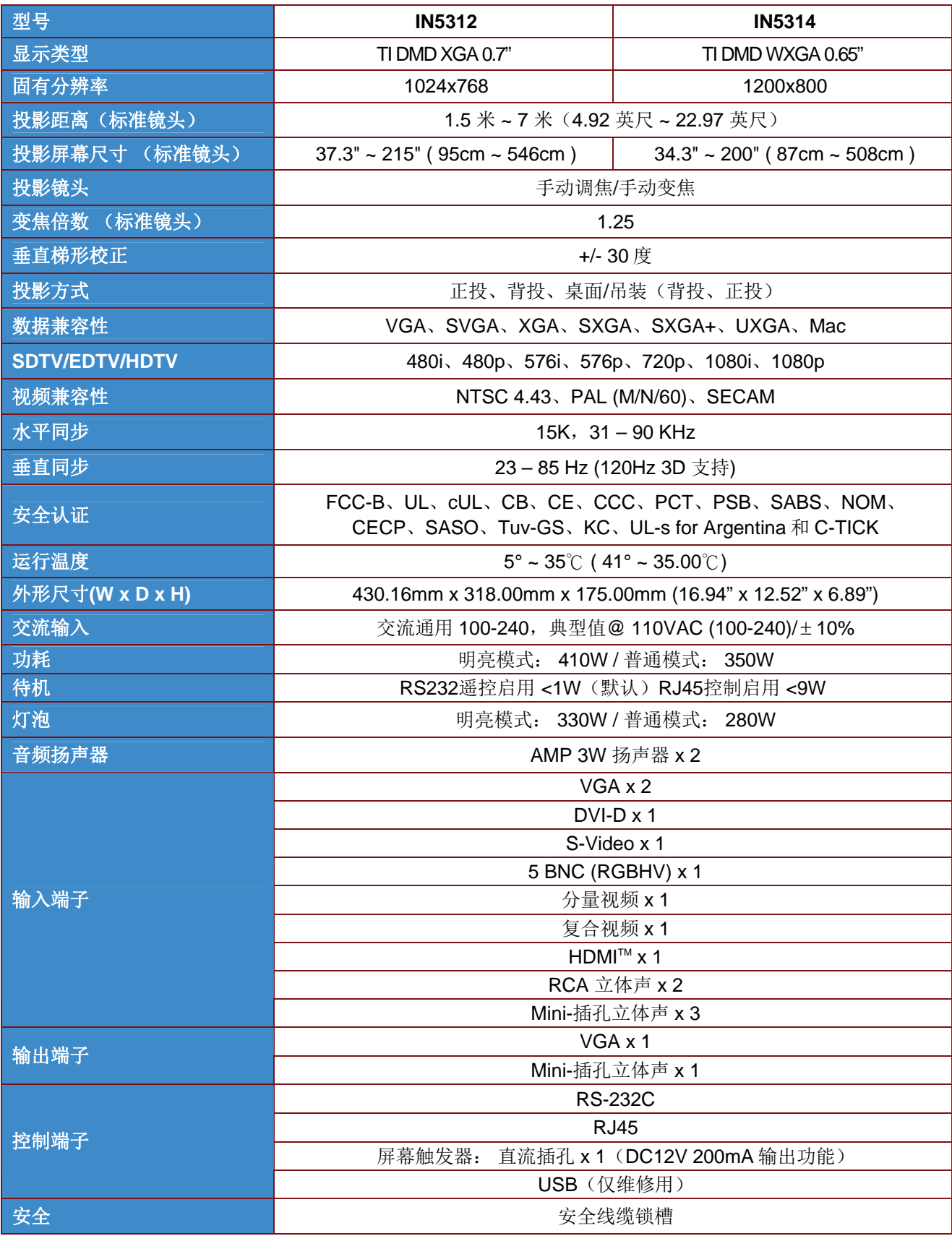

## <span id="page-58-0"></span>投影距离和投影尺寸

对于 XGA

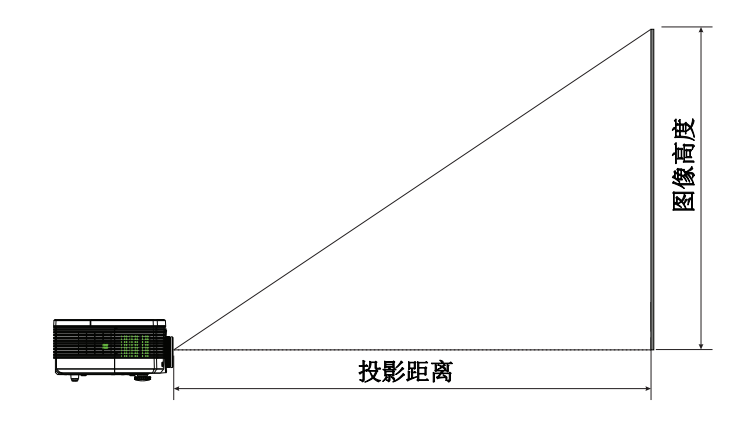

标准投影镜头: *TR*: *1.6~2*;偏移*=100%* 

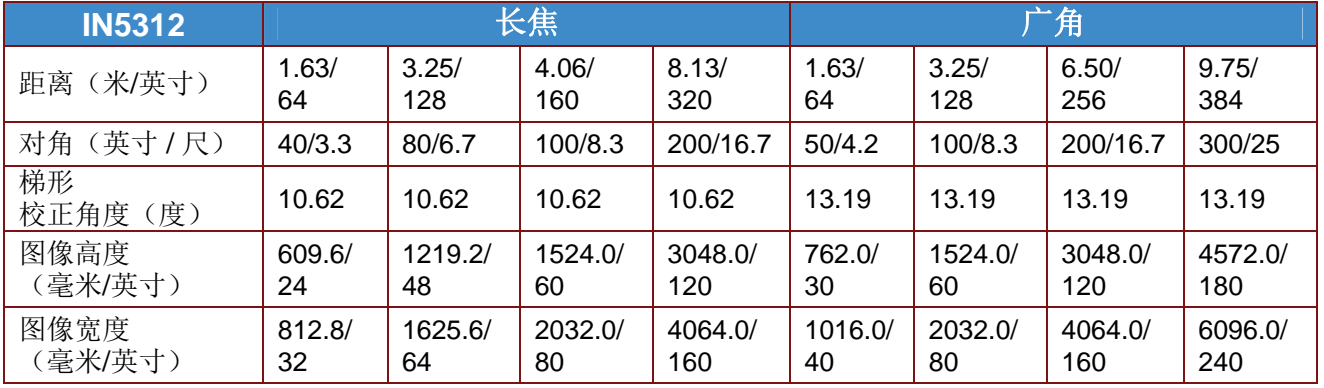

长投射投影镜头: *TR*: *2~3*;偏移*=100%* 

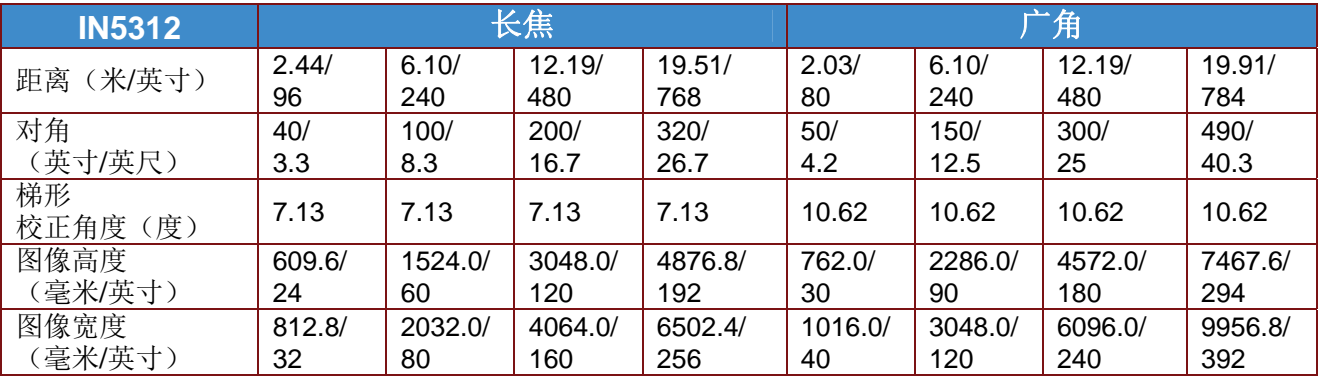

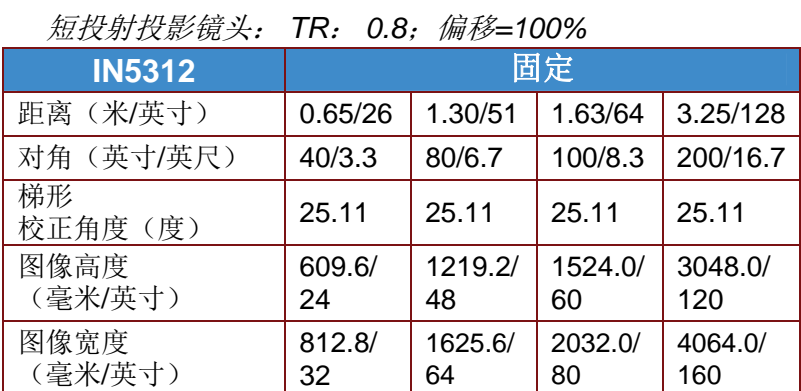

## 对于 WXGA

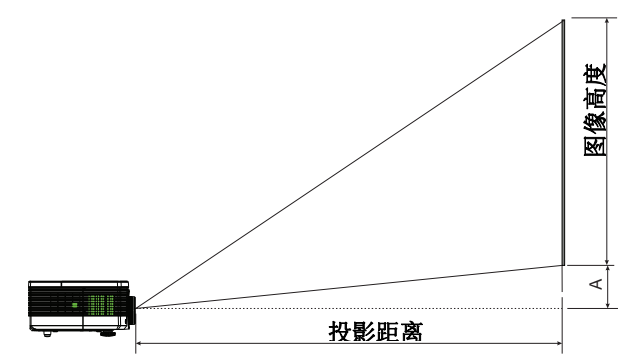

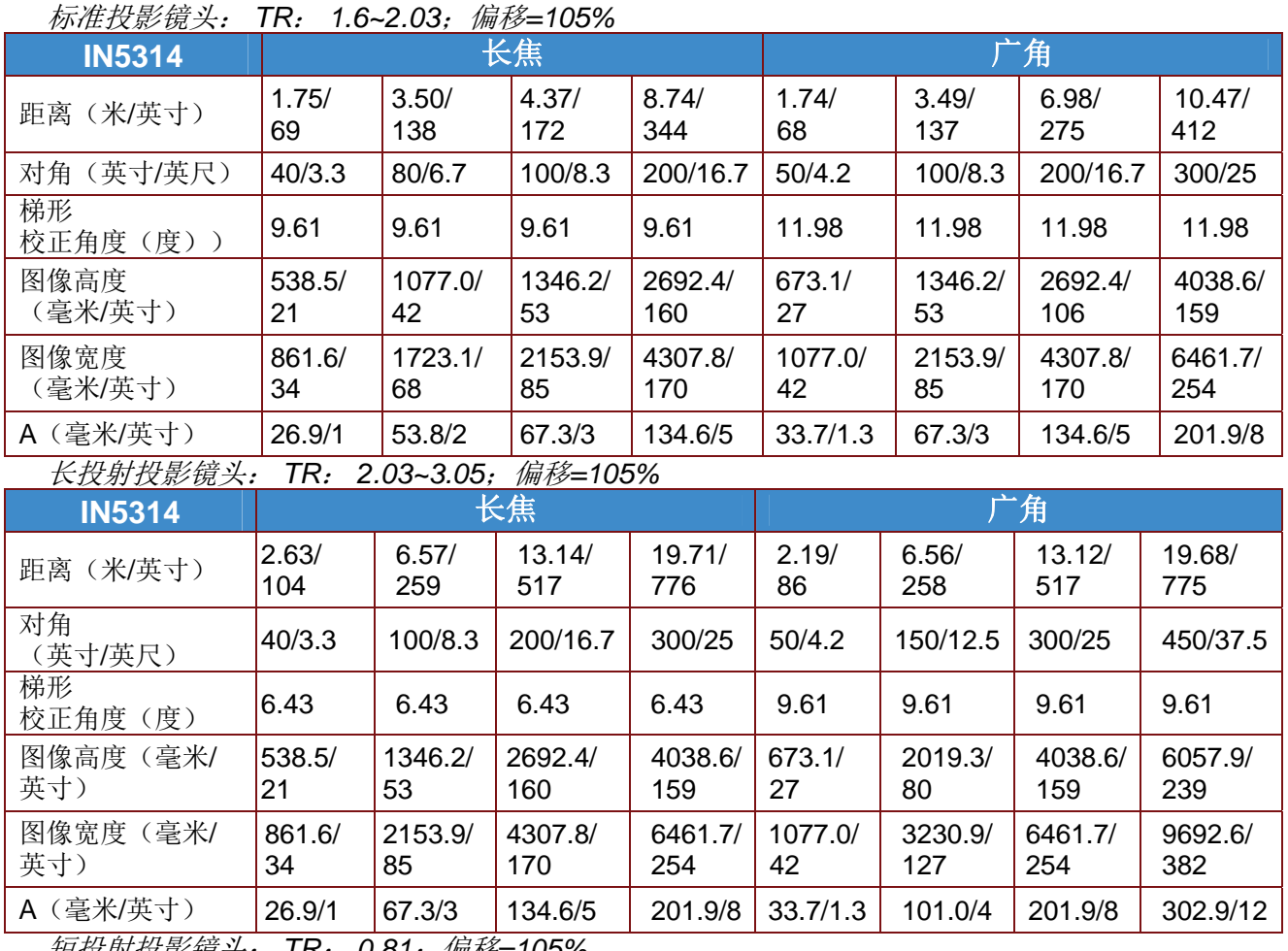

短投射投影镜头: *TR*: *0.81*;偏移*=105%* 

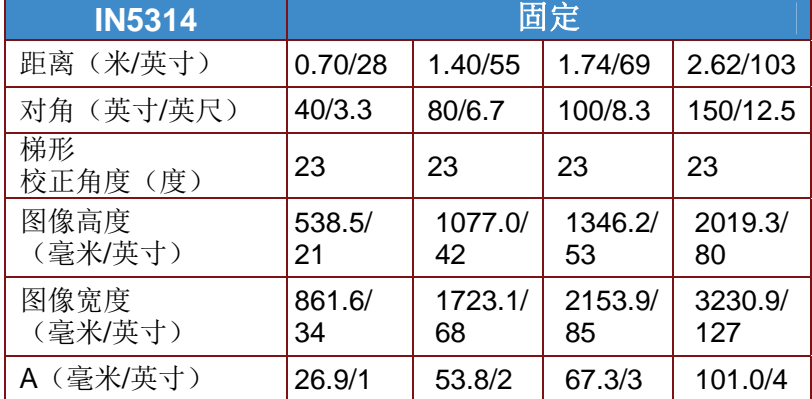

## <span id="page-60-0"></span>时序模式表

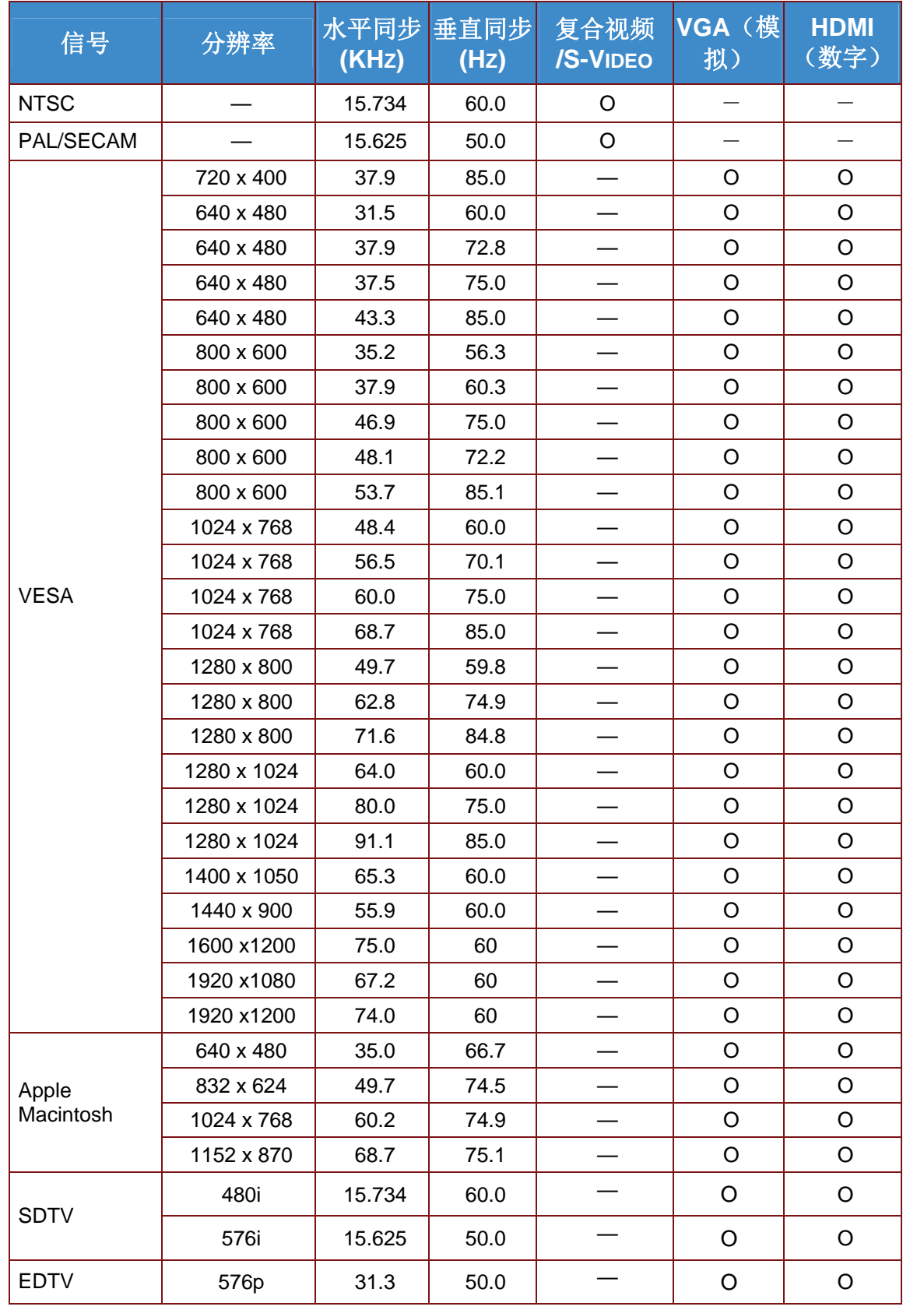

此投影机可以显示多种分辨率。下表列出了此投影机可以显示的分辨率。

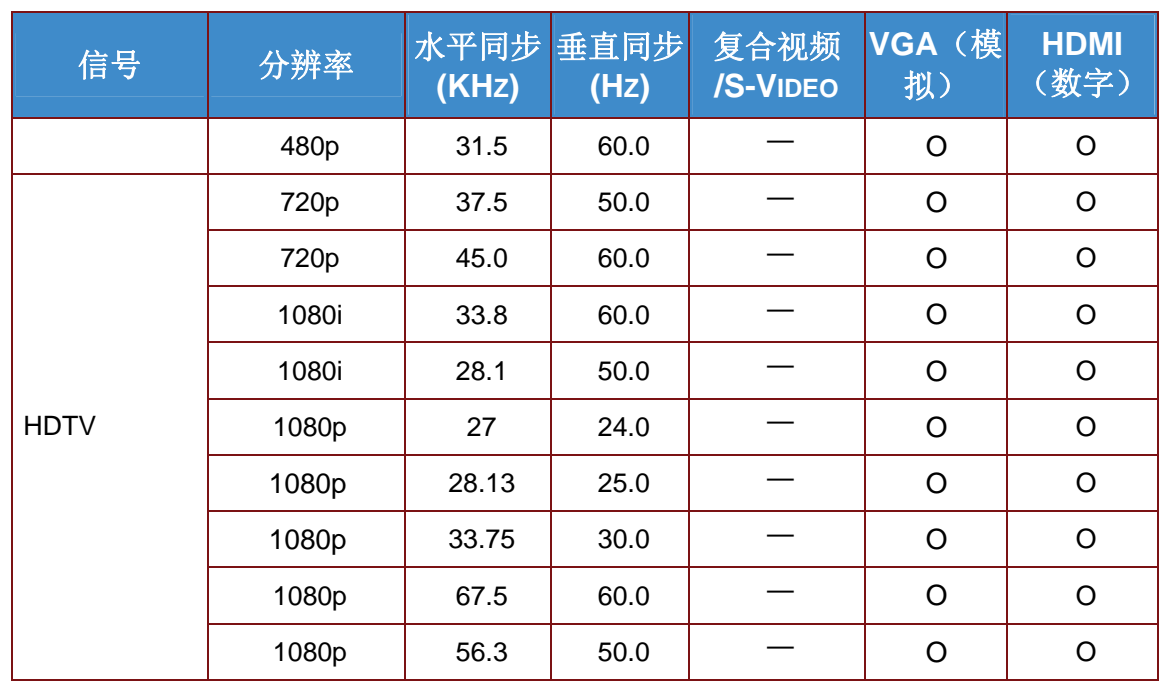

O: 支持的频率

—: 不支持的频率

(\*) VGA 通过适配器支持 EDTV/SDTV/HDTV 分量视频。

## <span id="page-62-0"></span>投影机尺寸

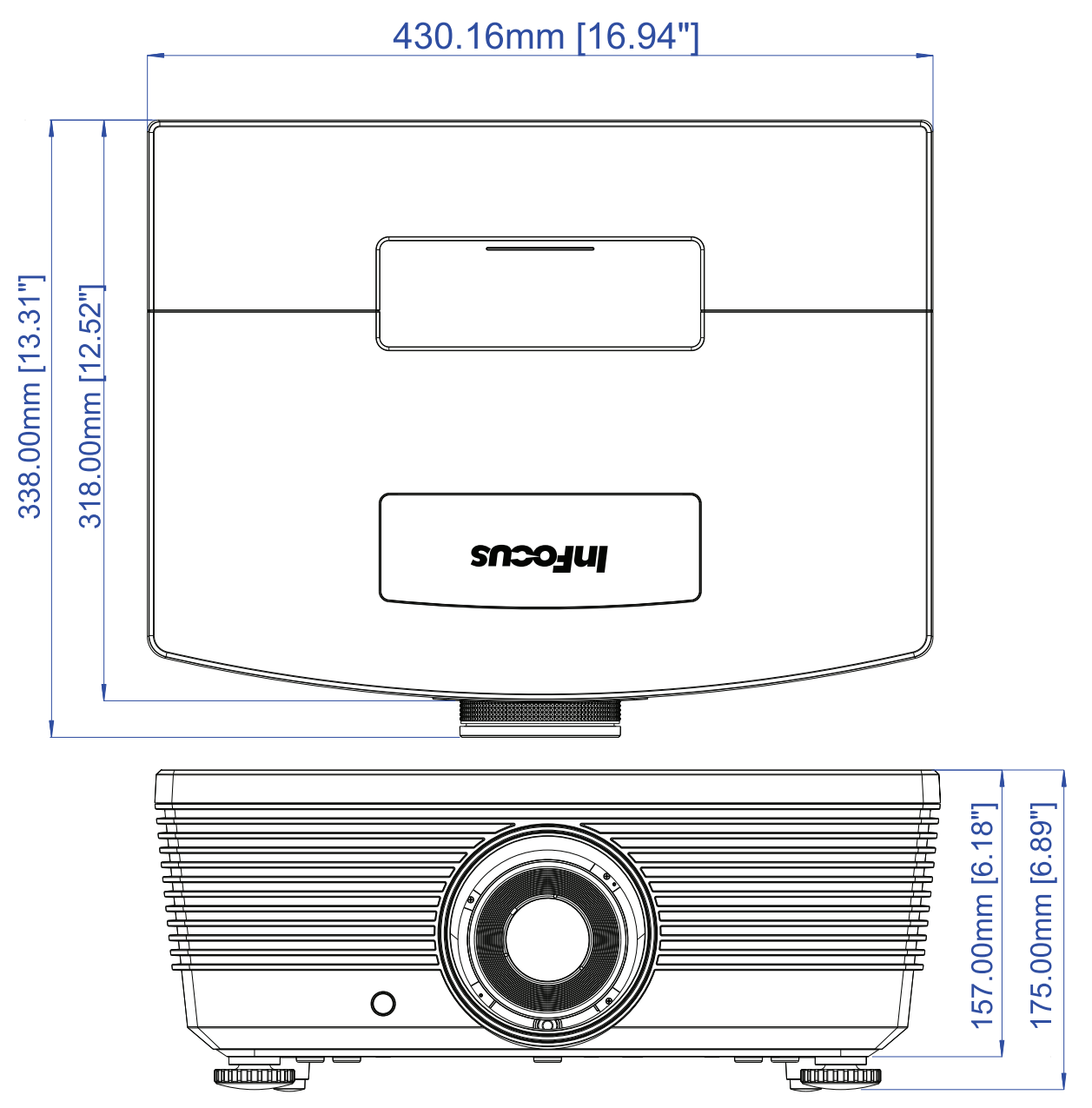

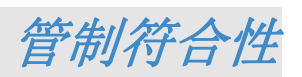

## <span id="page-63-1"></span><span id="page-63-0"></span>**FCC**警告

本设备经测试证实,符合 FCC 规则第 15 部分关于 B 级数字设备的限制要求。这些限制旨在为在商用 环境中使用本设备提供防止有害干扰的合理防护。

本设备会产生、使用和辐射无线电频率能量,如果不按照使用说明进行安装和使用,可能对无线电通 讯造成有害干扰。在居住区使用本设备可能会造成有害干扰,在此情况下,用户有责任消除干扰并自 行承担费用。

若未经符合性责任方明确许可而进行任何变更或修改,会导致用户失去使用此设备的资格。

## <span id="page-63-2"></span>加拿大

此 B 级数字设备符合加拿大 ICES-003 的要求。

#### <span id="page-63-3"></span>**WEEE**

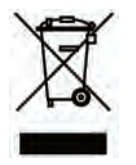

注意: 本产品是欧盟电气和电子设备("WEEE")指令(2002/96/EC)适用的电气和电子设备。 WEEE 指令要求适用的设备在所有欧盟成员国应与普通家庭废弃物分开回收和管理。请遵循 当地环保机关的指导,或者咨询您所购产品的销售店以了解回收信息。

## <span id="page-63-4"></span>安全认证

FCC-B、UL、cUL、CB、CE、CCC、PCT、PSB、SABS、NOM、CECP、SASO、Tuv-GS、KC、 UL-s for Argentina 和 C-TICK

## 产品中有毒有害物质或元素的名称及含量列表

#### <span id="page-64-0"></span>依据中国政府针对"电子信息产品污染控制管理办法"为控制和减少电子信息产品废弃后对环境造成的污染,促进生产和销 售低污染电子信息产品,保护环境和人体健康,仅提供有关本产品可能含有有毒及有害物质如后:

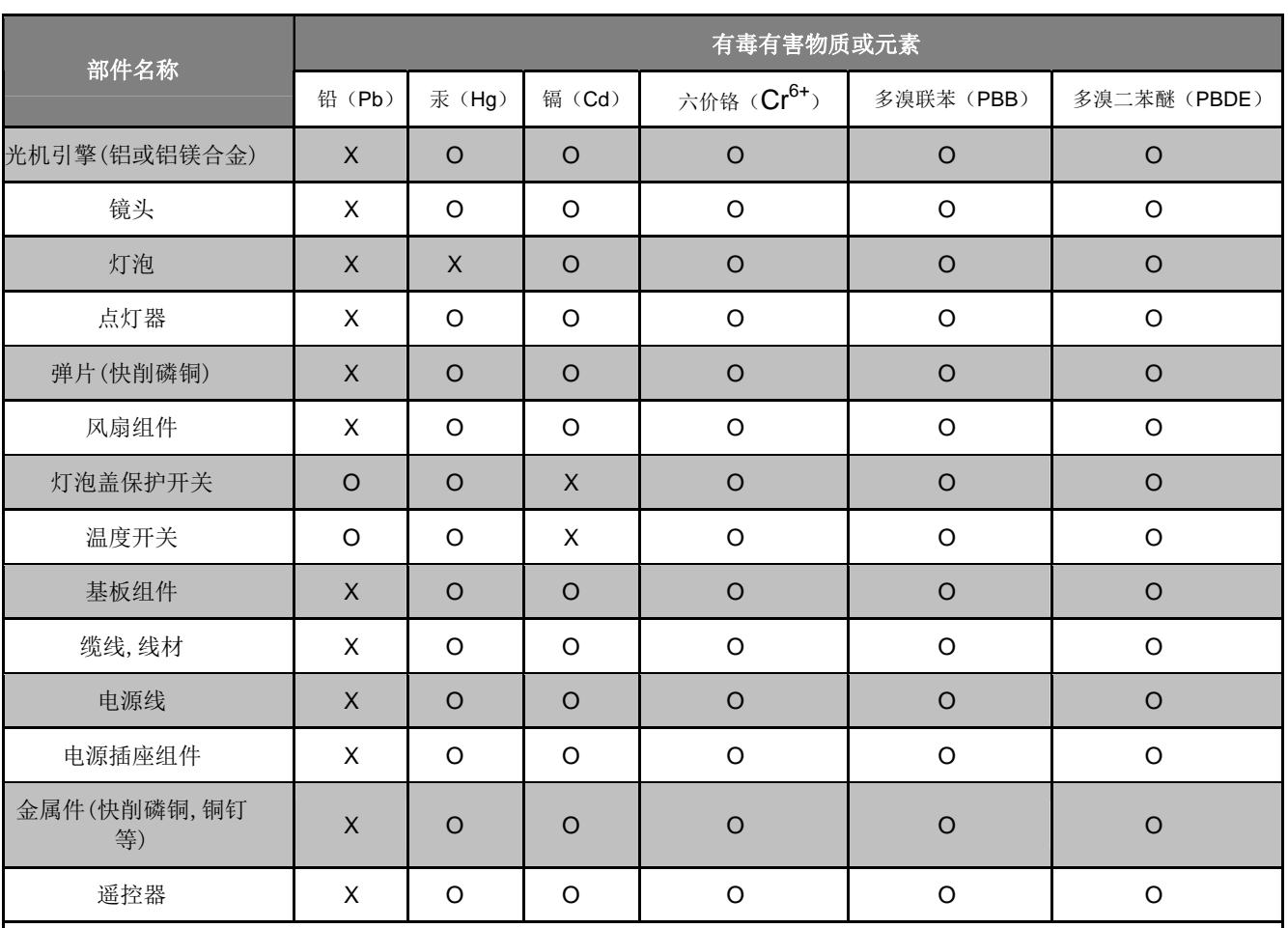

O:表示该有毒有害物质在该部件所有均质材料中的含量均在 SJ/T11363-2006 标准规定的限量要求以下。

X:表示该有毒有害物质至少在该部件的某一均质材料中的含量超出 SJ/T11363-2006 标准规定的限量要求。

备注: 鉴于欧盟与中国对于 RoHS 的不同规定,本投影机产品符合欧盟 RoHS 指令(电气、电子设备中限制使用某些有害 物质指令),

Printed in China